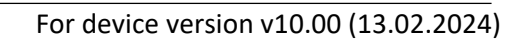

# **Gate Control PRO – 4G.IN4.R2** & **2G.IN4.R2** & **WiFi.IN4.R2 QUICK GUIDE** FOR INSTALLERS

Dear Customer!

Thank you for choosing our product. The full *Installation and Application Manual* is available on our website at: *<https://tell.hu/en/products/gsm-automation/gatecontrol-pro>*

# **PUTTING INTO OPERATION:**

Note: For the WiFi product variant please skip the first 5 steps.

1. Choose the SIM card services according to the device functions you would like to use (mobile Internet, voice call, SMS service).

**The device requires a Mini (2FF) size SIM card.**

- 2. Ask the service provider to activate the VoLTE service on the SIM card. This is essential for voice calls to work on the 4G network.
- 3. Enable the caller identification service on the SIM card at the mobile service provider.
- 4. Disable voice mail and notification about missed calls on the SIM card.
- 5. If you want to lock the SIM card with a PIN code, you will have to provide the PIN code in the device settings. Otherwise, disable PIN code request on the SIM card.
- 6. Remove the SIM card bay cover of the device and install the SIM card.

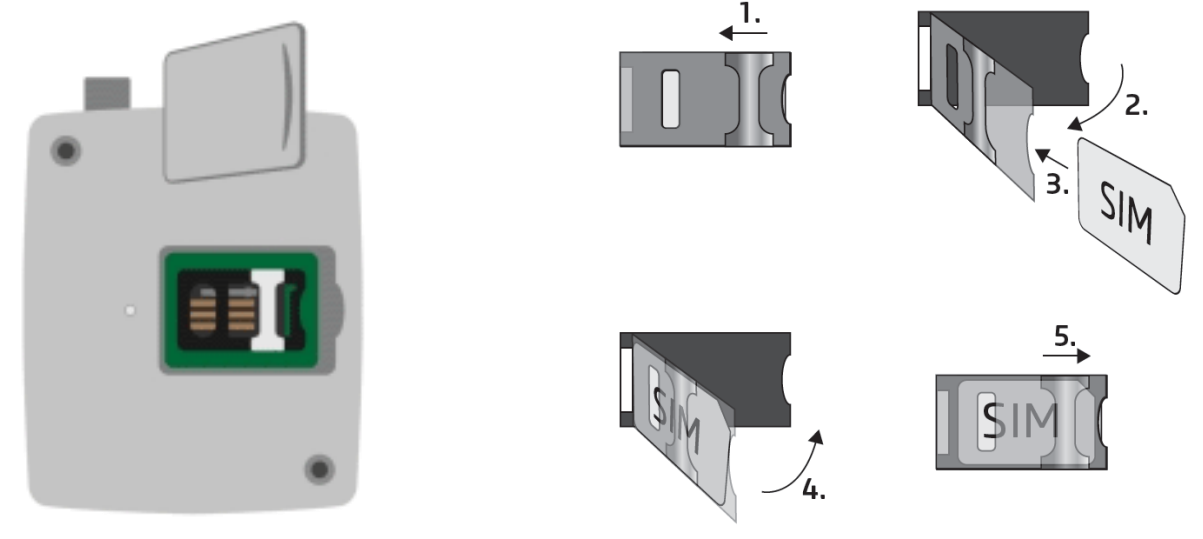

- 7. Check the installation environment for avoiding weak signal and other problems (strong electromagnetic disturbances, high humidity).
- 8. Connect the antenna.
- 9. Do the wiring according to the control mode chosen.
- 10. Connect the device to the power supply (*12-30V DC or 12-16.5V AC, 500mA*).

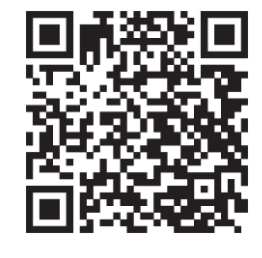

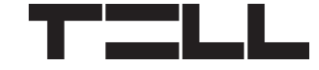

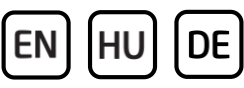

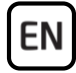

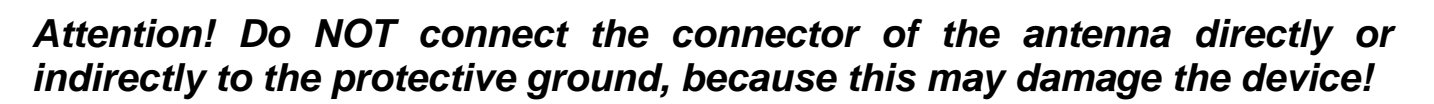

*-> Chapter 3.5 of the Installation and Application Manual.*

# **DEVICE WIRING:**

The *Gate Control PRO – 4G* hardware version has four inputs and two outputs, which can be configured in the programming software for the task at hand.

## **Inputs:**

The *NO* or *NC* dry contacts should be connected between the selected input and the *V-* supply voltage negative terminal.

Inputs *IN1* and *IN2* can be used as *Doorbell*, *Technical error*, or *Gate opener*  inputs, while inputs *IN3* and *IN4* are used to connect position limit switches, depending on the control mode chosen. The wiring should be done accordingly for these functions to work.

# **Outputs and control modes:**

The outputs provide normally open *(NO)* dry contacts as the default state, and closed contacts when controlled, except for control mode No. 3, where output OUT2 is normally closed *(NC).* They can take a load of *1A*@24V AC/DC. The device supports five different output control modes, each of them controllable via phone call or through the mobile application. Choose the control mode appropriate for your gate automation.

### *Control mode 1:*

- For one or two gates, or one gate with two opening options (partial/ total opening).
- Both outputs are normally open (NO).
- OUT1 is controlled by call with caller identification.
- OUT2 is controlled by calls from private (hidden) number.
- You can control both outputs separately with the mobile app.
- Gate position limit switches can be connected to inputs IN3 (for gate No. 1) and IN4 (for gate No. 2).

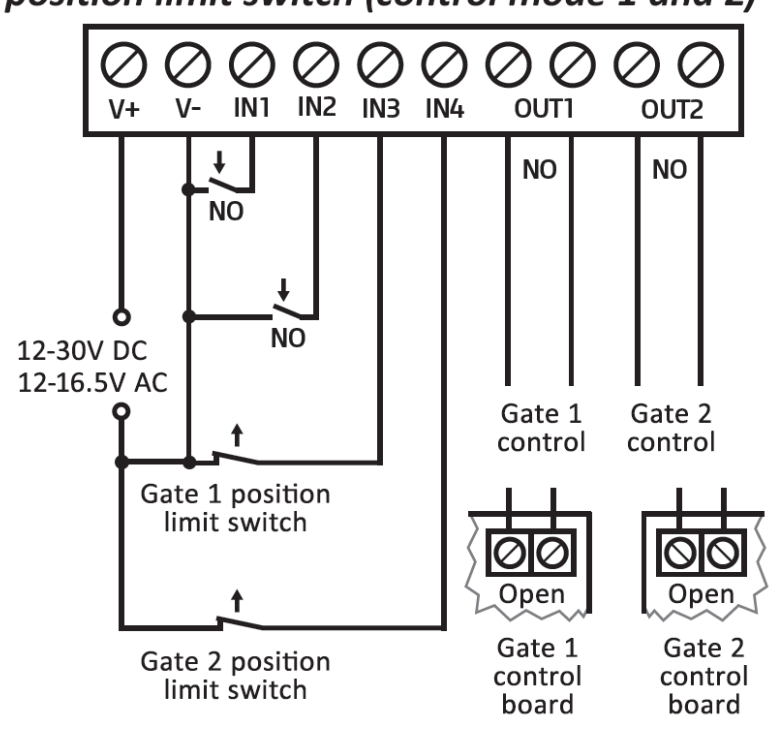

Wiring for one or two gates with position limit switch (control mode 1 and 2)

- A control call/command only opens the gate. Closing must be done automatically by the gate automation control board.

## *Control mode 2:*

- For one or two gates, or one gate with two opening options (partial/ total opening).
- Both outputs are normally open (NO).
- Both outputs are controlled by call with caller identification as configured (OUT1 only, OUT2 only, or both at the same time).
- You can control both outputs separately with the mobile app.
- Output control permission can be configured separately for each user and each output.
- Gate position limit switches can be connected to inputs IN3 (for gate No. 1) and IN4 (for gate No. 2).
- A control call/command only opens the gate. Closing must be done automatically by the gate automation control board.

# *Control mode 3:*

- For single-gate automations that require triggers for opening and closing on the same input.
- Opening and then closing by a single call/control command.
- Output OUT1 is normally open (NO), while OUT2 is normally closed (NC).
- Output OUT1 is used to control the gate, while OUT2 is used to interrupt the photocell sensor circuit, thereby providing an option to hold the gate locked in

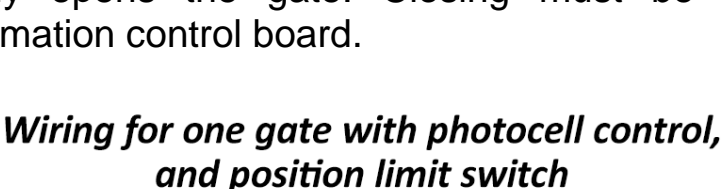

**EN** 

(control mode 3)

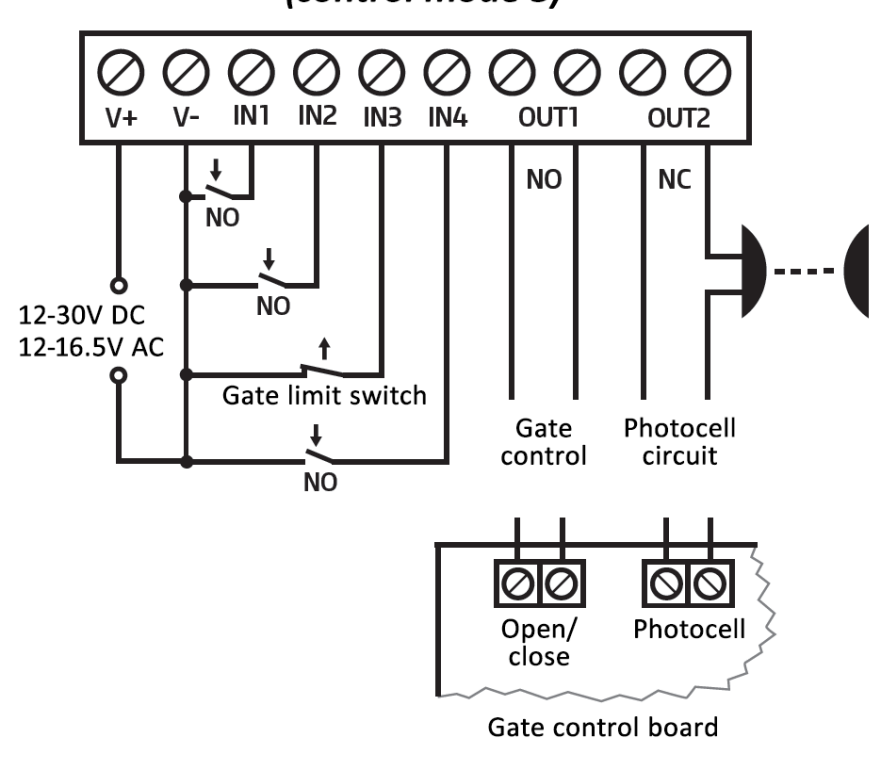

open state for the configured period.

- Holding the gate locked in open state permanently on a second call/control command.
- The gate position limit switch can be connected to input IN3.

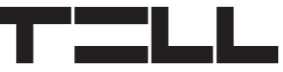

#### *Control mode 4:*

**EN** 

- For single-gate automations that require triggers for opening and closing on different inputs.
- Opening and then closing by a single call/control command.
- Both outputs are normally open (NO).
- The opening trigger signal is provided by output OUT1, and the closing trigger signal is provided by output OUT2.
- Holding the gate locked in open state permanently on a second call/control command.
- The gate position limit switch can be connected to input IN3.

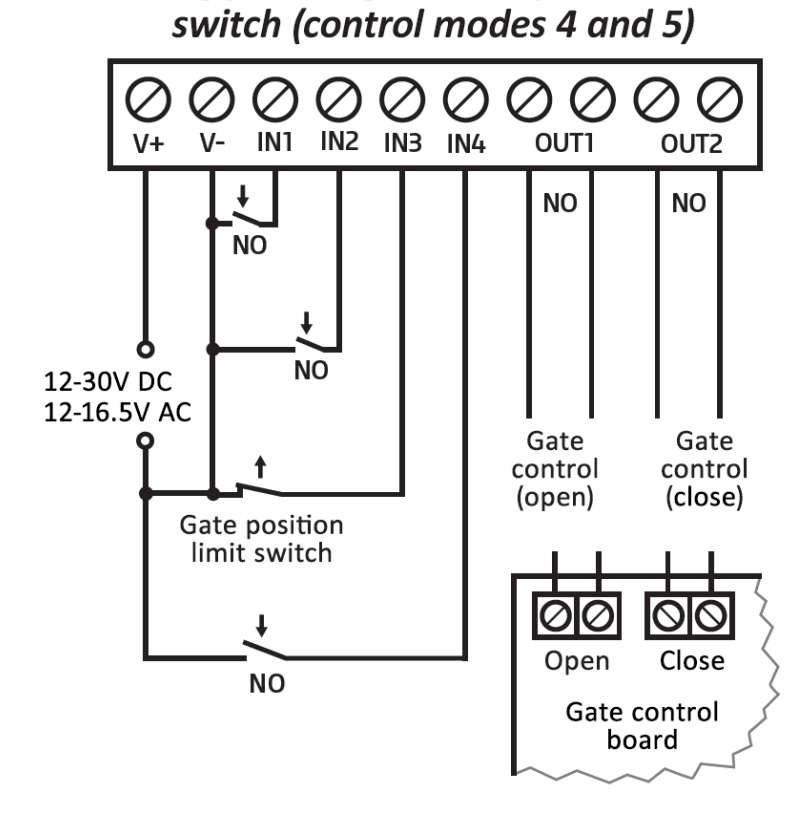

Wiring for one gate with position limit

#### *Control mode 5:*

- For single-gate automations that require triggers for opening and closing on different inputs.
- Opening and then closing by separate calls/control commands.
- Both outputs are normally open (NO).
- The opening trigger signal is provided by output OUT1, and the closing trigger signal is provided by output OUT2.
- The gate position limit switch can be connected to input IN3.

*-> Chapter 3, 5.2.4 and 5.2.8 of the Installation and Application Manual.*

# **STATUS LED SIGNALS:**

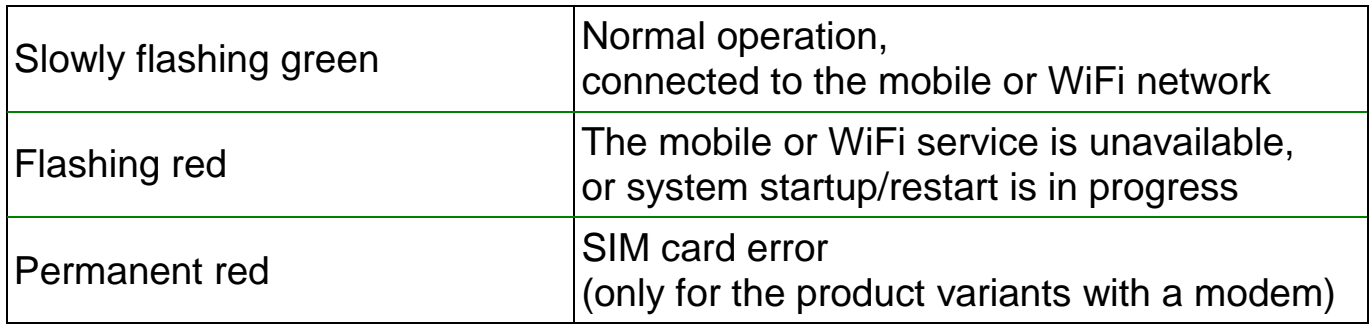

# **PROGRAMMING SOFTWARE:**

The latest version of the programming software is available on the manufacturer's website.

EN

# **Connecting via USB :**

- Launch the *Gate Control* programming software.
- Power up the device and then connect it to the computer using a USB-A / USB-B cable.
- Select the USB<sup>1</sup> option in the *Connection type* menu.
- Enter the *USB connection password* (default password: **1234**), and then click on the **Connect button**.
- To configure the settings, reading the settings stored in the device is needed, which is done automatically after connecting to the device. However, you can

also read the settings manually anytime by clicking on the *Read settings* button in any submenu under the *Device settings* menu group.

- Configure the settings as needed, and then write the changed settings into the device by clicking on the *Write settings* button.

# **Quick setup wizard:**

The quick setup wizard will guide you through the essential settings and helps you to get the device up and running quickly. The wizard starts automatically if you connect a device with blank settings (e.g., a new device that has not been configured yet, or after performing a factory reset). However, you can start the wizard any time by clicking on the *Quick setup wizard* button in the

*Connection type* menu.

# **APN, PIN code, and Cloud:**

The mobile app and remote access work through cloud service. To access the device remotely over the Internet, the *APN* must be configured in the *SIM settings* section in the *General* device settings menu, and the *Cloud usage* option must be enabled too.

#### **Configure the APN even if you don't want to use the device with an Internet connection!**

If you want to lock the SIM card with a PIN code, enter the PIN code of the SIM card in the *SIM settings* section, and enable PIN code request on the SIM card. In case of using a SIM card that uses a private APN, accessing the cloud server IP address in the given APN must be specifically enabled at the mobile service provider. The cloud contact details are the following:

*Server address:* 54.75.242.103 *Server port:* 2016

# EN

## **Registering the super administrator and configuring a remote access:**

For full access to remote programming, it is necessary to configure a user with **Super admin** role, and a remote access password for that user. New users can either be added through the mobile app registration, which will be discussed later in this guide, or in the *Users* menu as follows:

- Add a new user by clicking on the **Add new B** button.
- Type in the user's *Username* and *Phone number*.
- Set the *Role* to *Super admin,* configure the *Permissions* as needed, click on the *OK* button when finished, and then click on the *Write users* so button to

write the user into the device.

- Select the *Remote access* menu, and then click on the *Add new* **B** button to configure a password for remote access.
- Select the *User* from the drop-down menu and enter the *Password* that you want to use when signing in for remote programming, and then click on the *OK*  button.
- Click on the *Write users* Soutton to update the settings in the device.

All data can be changed later, except the username. If you need to change the username, you must delete the user and add it again. Please note that deleting a user will delete all mobile devices added to that user.

# **Configuring a system administrator:**

In most applications, a separate administrator is needed for managing users in the *Gate Control PRO*. You can add administrators by following the steps specified above but choosing the *Admin* option for *Role*. Besides the super administrator, the administrator can also add and delete other users remotely. If users with *Admin* role have also been added in the system, hereinafter the system will send all user related notifications to these administrators. This serves to relieve the super admin.

For a detailed explanation on user management, please read the *Installation and Application Manual*.

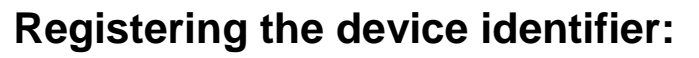

The device can be identified and accessed remotely based on its unique device identifier. You can read and copy the device ID to clipboard in the *Status monitoring* menu.

EN

You can store the device contact details (name, device identifier, comments) using the *Add new* **b**utton in the *Device register* menu, which will help you later, when you want to access the device remotely.

# **Remote access**  $\bigcirc$ :

- Launch the *Gate Control* programming software.
- Click on the *Connection type* menu and select the **Cloud o** option.
- If you have already registered the contact details of the device in the *Device register* menu, select the device you want to connect to in the *Device name* drop-down menu. Otherwise, enter the *Device ID* of the given device, the Super admin (or Admin) *Username* and the remote access *Password*  configured for that.
- Click on the **Connect button**.

*-> Chapter 4, 5.1.3, 5.2.1, 5.3.1 and 5.3.3 of the Installation and Application Manual.*

# **CONFIGURING THE DEVICE:**

### **Configuring the inputs:**

You can configure the default state (NO or NC) and the sensitivity of the inputs in the *Inputs* menu.

For inputs IN1 and IN2 you can select a function. These two inputs can be used to open the gate, or report doorbell activity or technical error via Push message.

You can enable gate position limit switches on inputs IN3 and IN4 by selecting one of the *Connected* options. If you have one gate, you must connect the position limit switch to input IN3, while for 2 gates you must use inputs IN3 (for gate No.1) and IN4 (for gate No.2). After that, you can configure the *Opening* and *Closing timeout.* If the gate fails to open or close within the configured interval, the device will report a gate position limit error.

The device can be configured to send notifications via SMS, email, or voice call, when a contact input is triggered. You can configure the recipient phone numbers and email addresses in the *Reporting channels* menu, and the input-triggered notifications to these contact details in the *Input events* menu.

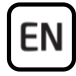

#### **Configuring the outputs:**

You can configure the control mode for the outputs in the *Outputs* menu. When selecting the control mode, you can customize the parameters for opening and closing impulses (A, B or X, Z), the interval for holding the gate locked in open state (Y), and the delay for intervention in the photocell loop (W), depending on the control mode chosen.

#### **Configuring cameras:**

The *Gate Control PRO* can manage access up to two IP cameras with ONVIF protocol. They can be added in the *IP cameras* menu, by entering the URLs of the cameras. You can enter either stream or snapshot URLs, and the mobile application will display the camera images accordingly.

For extracting the URL from your IP camera, we suggest using our *IP camera*  detector software designed for this purpose. You can download the software from our website under the *Software* tab on the *Gate Control PRO* product page.

*-> Chapter 5.2.4, 5.2.5, 5.2.6, 5.2.8 and 5.2.10 of the Installation and Application Manual.*

# **REGISTERING THE MOBILE APPLICATION:**

The *Gate Control* mobile application is available on the following platforms: –>

Minimal system requirements:

- Android: 8
- $iOS: 12$

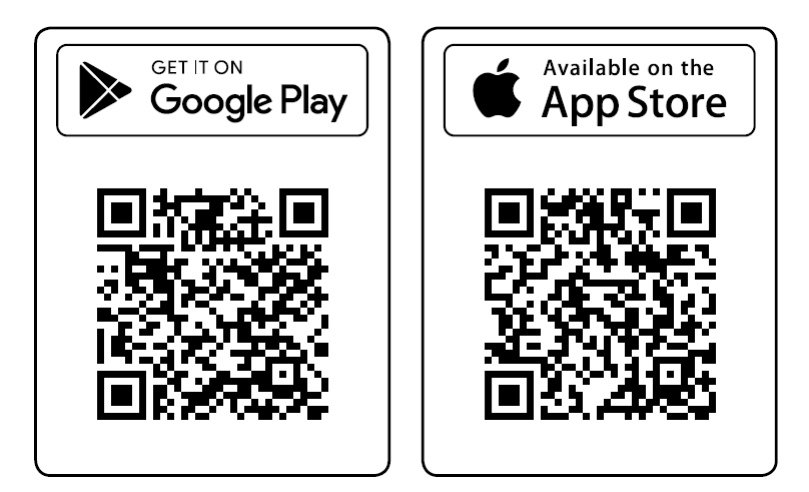

By registering the *Gate Control PRO* device in the mobile application, besides the mobile device, the user will also be added automatically in the device. Thereafter, user permissions can be changed via the programming software, or even via the mobile app by admins or super admins. If a user has been added in the device via the programming software before registering his mobile app, for the mobile app registration the user should use the username added in the programming software. Otherwise, a new user will be created upon registering the mobile app.

# **Registering over the Internet:**

# **Direct registration**

# **What you will need:**

- An *App registration password* for direct app registration must be configured in the *Mobile devices* menu, in the programming software. For this, click on the **QR code cancel button, select the <b>QR code for direct app** *registration* tab, and configure the password necessary for direct registration in the *App registration password* field. You will also need the QR code shown under the same tab. Finally click on the *Close* button and write the changes into the device using the *Write users* button.

- Make sure that the *Cloud usage* option is enabled in the *General* device settings menu.

# **Registration steps:**

- Open the mobile app and go to the main menu  $\equiv$ .
- Choose the **Add new device**  $\oplus$  option.
- Tap on the *Scan QR code*  $\left[\mathbb{B}\right]$  button.
- Open the *Mobile device* menu in the programming software, click on the *QR code*  $\left[\begin{matrix} \frac{1}{2} \\ \frac{1}{2} \end{matrix}\right]$  button, and then select the *QR code for direct app registration* tab.
- Return to the mobile app and read the QR code used for direct app registration with your mobile device.
- Enter your *Username* and *Phone number*.
- Enter the app registration *Password* configured in the programming software.
- Tap on the *Next* button.
- The device will be added automatically on the main screen.

### **How do other users register**

Users can register by direct registration as described above, or by registration with admin approval.

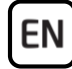

#### **Registration with admin approval:**

#### **What you will need:**

- A configured Admin or Super admin user with registered mobile app, who can approve your registration.
- The *Cloud usage* option should be enabled in the *General* device settings menu, in the programming software.
- The QR code used for registration with approval, received from the system administrators, or available in the programming software.

#### **Registration steps:**

- Open the mobile app and go to the main menu  $\equiv$ .
- Choose the **Add new device**  $\bigoplus$  option.
- Tap on the *Scan QR code* 圖 button and read the QR code for app registration requiring approval. You can get the QR code from the system administrators, or read it from the programming software, in the *Mobile devices* menu, after clicking on the **QR code** B button and selecting the **QR code for app** *registration requiring approval* tab.
- Enter your *Username* and *Phone number*.
- Tap on the *Next* button.
- Wait for the administrators to approve your registration. When approved, you will receive a Push notification.
- Tap on the notification. This will open the mobile app and will add the new device on the main screen.

# **MAIN FUNCTIONS OF THE MOBILE APPLICATION**

You can access the gate related functions by selecting the icon of the gate on the *Main screen*  $\bigcirc$ . When selected, the *camera*  $\bigcirc$  and the *control*  $\bigcirc$  buttons appear along with the **settings**  $\ddot{\bullet}$  button, which enables you to change the name and the icon of the gate or *delete*  $\mathbf{r}$  the gate if needed, or use the **update**  $\mathbf{r}$ button to refresh the settings if any changes were made in the meantime in the *Gate Control PRO* device.

#### *IP camera test:*

You can test if the application works properly with your IP cameras. For this, open the main menu  $\equiv$ , select the *IP camera testing* option, enter the stream URL of your IP camera, and then tap on the **Start test** button.

# **FURTHER IMPORTANT SETTINGS IN THE PROGRAMMING SOFTWARE:**

#### **Administrator e-mail address:**

For receiving and initiating firmware updates remotely, enter your e-mail in the *Administrator's e-mail address* field in the *General* device settings menu of the programming software.

#### **SMS forwarding:**

The device can forward incoming SMS messages to the configured phone number. For this, configure the phone number in the *SMS forwarding phone number* field*.*

#### **The phone number of the Gate Control PRO:**

The mobile app can control your gate via phone call when a mobile Internet error occurs and therefore it fails to control the gate through the Internet. For this, configure the phone number of the SIM card installed in the *Gate Control PRO* device under the *General* device settings menu, in the *Device phone number* field found in the *SIM settings* section.

#### *Attention! If you do not set the phone number of the SIM card as described above, the mobile app will not be able to control the gate via phone call when a mobile Internet error occurs!*

#### **Push messages on errors:**

We recommend that you enable *Technical error* and *Gate position limit error* notifications if an error output from your gate automation and/or a gate position limit switch is connected to the device.

- Select the *Mobile devices* menu in the programming software and read the users from the device using the **Read users** so button.
- Select the mobile device to which error notifications should be sent, and click on the *Edit* button
- Enable the *Technical error* and *Gate position limit error* options, click on the *OK* button, and then write the changes into the device using the *Write users* **button**.

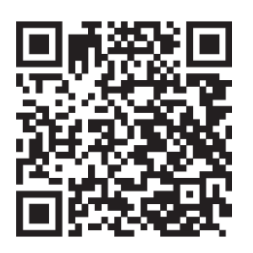

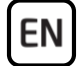

# **SAFETY INSTRUCTIONS**

*For your safety, please read carefully and follow the instructions below! Failure to observe safety instructions may be a threat to you and your environment!*

**TELL's product** *(hereinafter referred to as "device")* **has a built-in mobile communication modem or a WiFi interface. Depending on the product variant, the built-in modem is capable of 2G, 3G or 4G mobile communication.**

**The** *2G* **modem can use the following frequency bands:** 850/900/1800/1900 MHz @GSM/GPRS

**The** *3G* **modem can use the following frequency bands:** 900/2100 MHz @UMTS, 900/1800 @GSM/GPRS

**The** *4G* **modem can use the following frequency bands:** 900/1800 MHz @GSM/EDGE, B1/B8@WCDMA, B1/B3/B7/B8/B20/B28A@LTE

**The** *WiFi* **product model uses the following frequency bands:** 2.4 GHz, 802.11 b/g/n

- **DO NOT USE** the device in an environment where radio frequency radiation can cause a risk and may interfere with other devices that may cause undesired operation - such as medical devices!
- **DO NOT USE** the device if there is a risk of high humidity, hazardous chemicals, or other physical impact!
- **DO NOT USE** the device beyond the specified operating temperature range!
- **DO NOT MOUNT** the device in a hazardous environment!
- **DO NOT INSTALL/WIRE** the device under voltage. For easy disconnection, the device's power adapter or power supply should be easily accessible!
- **ALWAYS DISCONNECT** the power supply before starting to mount the device!
- **ALWAYS DISCONNECT** the device's power supply before inserting, removing, or replacing the SIM card!
- **TO SWITCH OFF** the device, disconnect all power sources, including the power supply and USB!
- The computer connected to the device must **always be connected to the protective ground**!

 **DO NOT USE** a computer to program the device that is not connected to the protective ground. To avoid a ground loop, the power supply of the computer and the device must use the same grounding!

EN

- **DO NOT ATTEMPT** to repair the device. Only qualified personnel are allowed to repair the device!
- **PROVIDE APPROPRIATE POWER SOURCE** for the device. The device operates safely and properly only with a power supply which meets even the maximal requirements specified in the user's manual. You can find the exact data in the user's manual and on the [http://tell.hu](http://tell.hu/en) website as well.
- **DO NOT USE** the device with a power supply that does not meet the MSZ EN 60950-1 standard!
- **DO NOT REVERSE THE POLARITY** of the power supply! Wire the power supply always according to the polarity indicated on the device!
- **DO NOT CONNECT** the antenna connector to the protective ground! Do not connect the metallic parts of the antenna connector or the device's terminals directly or indirectly to the protective ground, because this may damage the device!
- **ATTENTION!** The product is provided with built-in automatic power disconnection (*Under Voltage Lock Out*) function. The device will turn off automatically when the supply voltage drops under a critical level.

### **Technical specification:**

RF emission power:

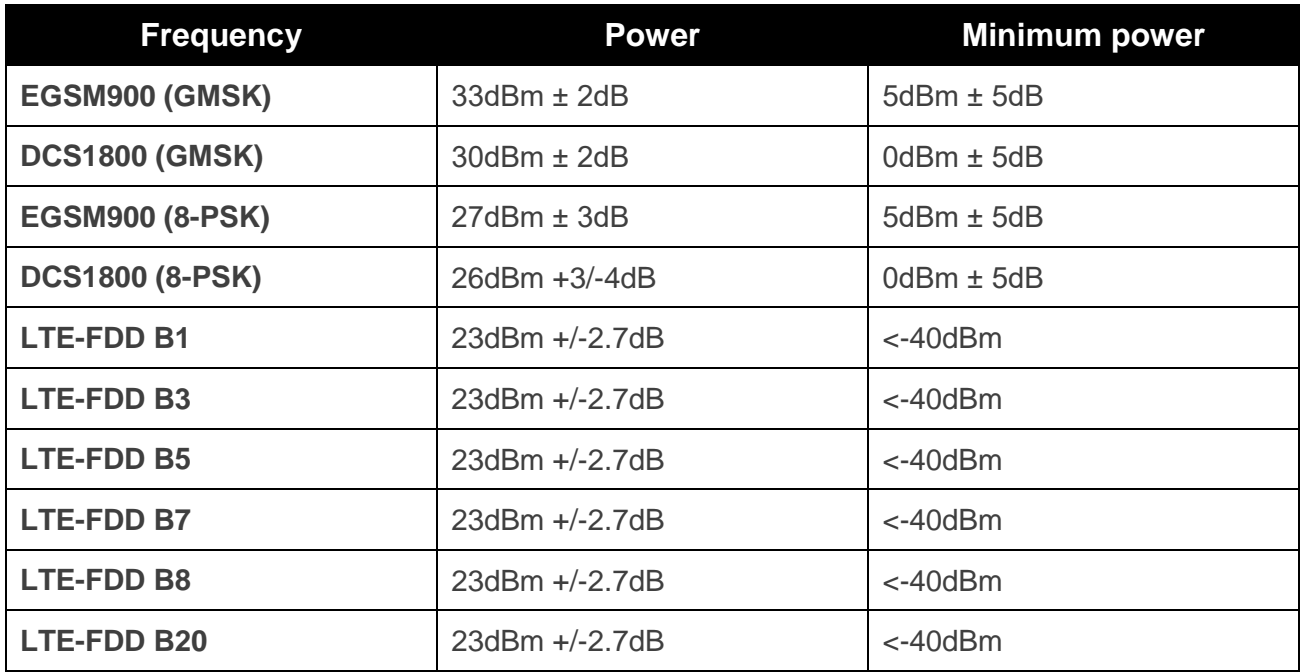

# **Gate Control PRO – 4G.IN4.R2** & **2G.IN4.R2** & **WiFi.IN4.R2 GYORSTELEPÍTÉSI ÚTMUTATÓ** TELEPÍTŐKNEK

Tisztelt Vásárlónk!

Köszönjük, hogy megvásárolta termékünket! A teljes *Telepítési és Alkalmazási Útmutató* letölthető a gyártó weboldaláról: *<https://tell.hu/hu/termekek/gsm-automatizalas/gate-control-pro>*

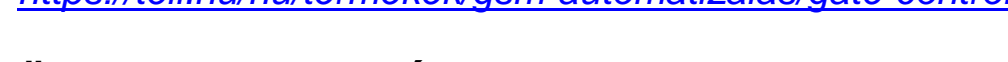

# **ÜZEMBE HELYEZÉS:**

Megjegyzés: WiFi termékváltozat esetén hagyja ki az első 5 lépést.

- 1. A használni kívánt funkciók alapján válassza ki a SIM-kártya szolgáltatásokat a mobilszolgáltatónál (mobilinternet, hívásszolgáltatás, SMS-szolgáltatás)! **A modul Mini (2FF) méretű SIM-kártyát igényel.**
- 2. Kérje a szolgáltatótól a VoLTE szolgáltatás aktiválását a SIM-kártyára. Ez elengedhetetlen a hanghívás működéséhez 4G hálózaton.
- 3. A SIM-kártyára aktiválja a szolgáltatónál a hívószám-azonosítás szolgáltatást.
- 4. A SIM kártyán tiltsa le a hangpostát és a hívásértesítést.
- 5. Ha szeretné a SIM-kártyát PIN-kóddal biztosítani, meg kell majd adnia a PIN-kódot a modul beállításaiban. Ellenkező esetben tiltsa le a kártyán a PIN-kód-kérést.
- 6. Távolítsa el a modul nyílásának fedelét és helyezze be a SIM-kártyát!

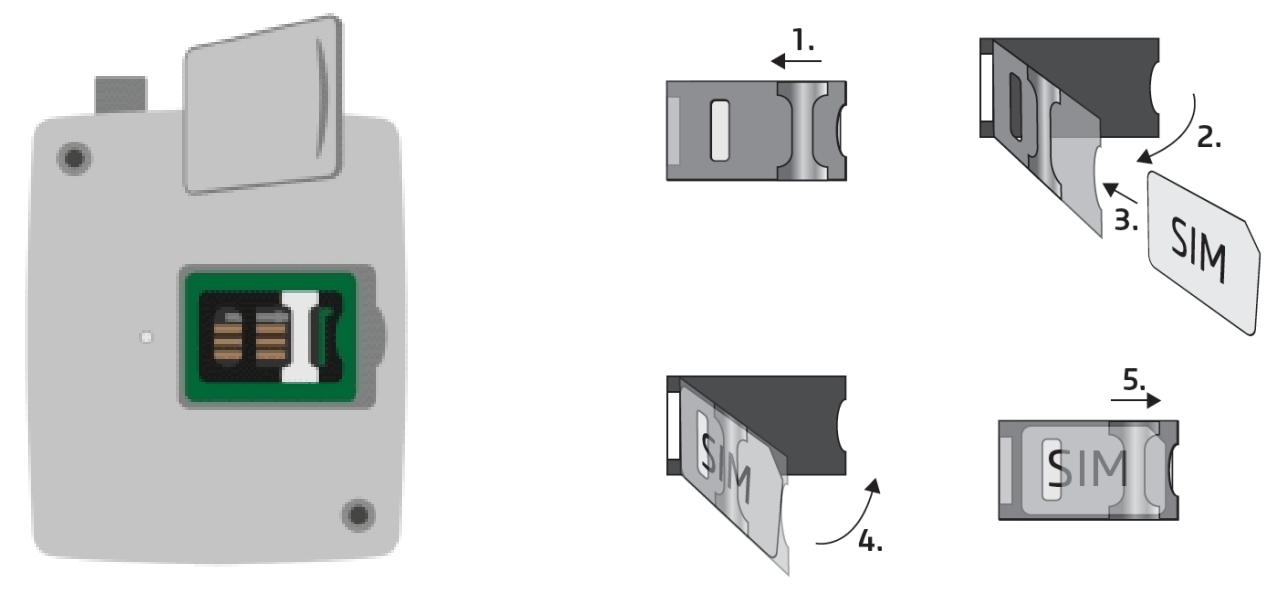

7. Ellenőrizze a telepítési környezetet gyenge térerő és egyéb problémák elkerülése érdekében (erős elektromágneses zavarok, magas páratartalom)!

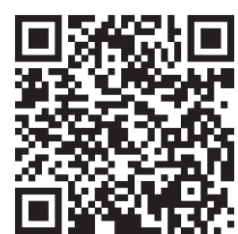

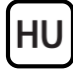

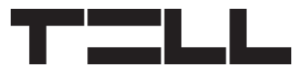

- 8. Csatlakoztassa az antennát!
- 9. Végezze el a modul bekötését a választott vezérlési módnak megfelelően!
- 10. Csatlakoztassa a modult tápfeszültséghez (*12-30V DC vagy 12-16,5V AC, 500mA*)!

#### *Figyelem! Az antenna csatlakozóját se közvetlenül, se közvetve NE csatlakoztassa védőföldhöz, mert ez a modul meghibásodását okozhatja!*

*-> Telepítési és Alkalmazási Útmutató 3.5 fejezet.*

# **MODUL BEKÖTÉSE:**

A *Gate Control PRO – 4G* hardververzió négy bemenettel és két kimenettel rendelkezik, amelyek a programozószoftverrel konfigurálhatók az aktuális feladatnak megfelelően.

### **Bemenetek:**

Az *NO* vagy *NC* kontaktust a kiválasztott bemenet és a tápfeszültség negatív *V*pontja közé kell bekötni.

Az *IN1* és *IN2* bemenetek *Kapucsengő*, *Műszaki hiba*, vagy *Kapunyitó* bemenetként használhatók, míg az *IN3* és *IN4* bemenetek végálláskapcsoló csatlakoztatására szolgálnak, a választott vezérlési módtól függően. A funkciók megfelelő működéséhez ennek megfelelően kösse be a bemeneteket.

### **Kimenetek és vezérlési módok:**

A kimenetek alaphelyzetben nyitott *(NO)* potenciálmentes, azaz szárazkontaktust, vezérléskor pedig zárókontaktust szolgáltatnak, kivéve a 3-as vezérlési mód esetében, ahol az OUT2 kimenet alaphelyzetben zárt *(NC)*. A relékontaktusok maximális terhelhetősége *1A*@24V AC/DC.

Az eszköz ötféle kimenetvezérlési módot támogat. Ezek mindegyike működik telefonhívással és mobilalkalmazáson keresztül is. Válassza az Ön kapuautomatikájának megfelelő vezérlési módot.

Egy vagy két kapu bekötése

# *1. vezérlési mód:*

**HU** 

- Egy vagy két kapuhoz, vagy végálláskapcsolóval (1. és 2. vezérlési módok) egy kapuhoz két nyitási móddal (részleges/teljes nyitás).
- Mindkét kimenet alaphelyzetben nyitott (NO).
- Az OUT1 kimenet hívószámazonosítással vezérelhető.
- Az OUT2 kimenet rejtett hívószámmal vezérelhető.
- Mindkét kimenet külön vezérelhető a mobilalkalmazással.
- Végálláskapcsolók az IN3 (1-es kapuhoz), és az IN4 (2-es kapuhoz) bemenetekre köthetők.

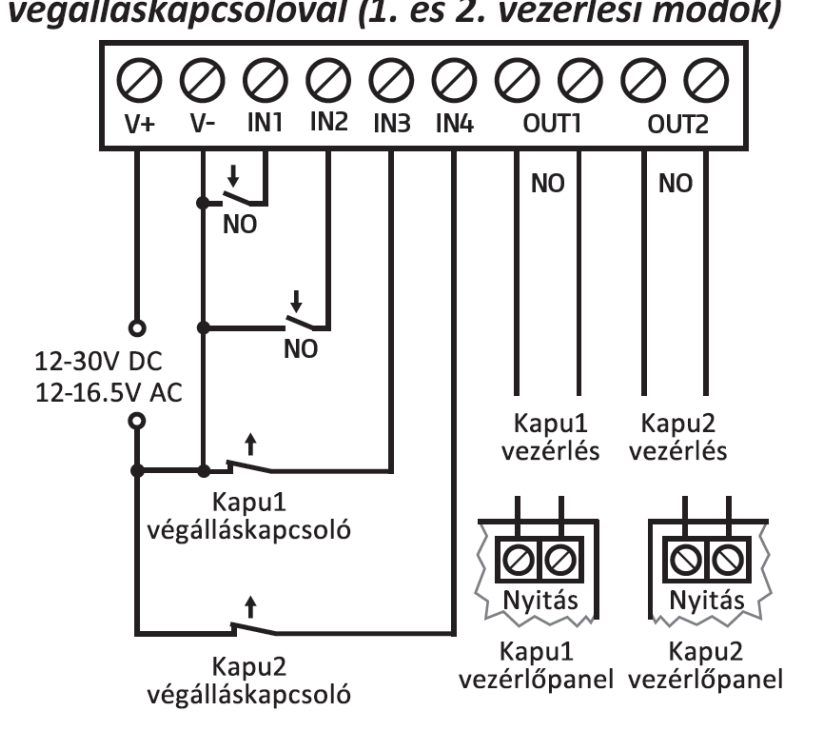

- Egy vezérlőparancs csak kapunyitást végez. A zárást a kapuvezérlőnek automatikusan kell végeznie.

# *2. vezérlési mód:*

- Egy vagy két kapuhoz, vagy egy kapuhoz két nyitási móddal (részleges/teljes nyitás).
- Mindkét kimenet alaphelyzetben nyitott (NO).
- Mindkét kimenet hívásazonosítással vezérelhető, a beállításnak megfelelően (csak OUT1, csak OUT2, vagy mindkettő egyszerre). A kimenetek külön vezérelhetők a mobilalkalmazással.
- Felhasználónként engedélyezhető vezérlési jogosultság minden egyes kimenethez.
- Végálláskapcsolók az IN3 (1-es kapuhoz), és az IN4 (2-es kapuhoz) bemenetekre köthetők.
- Egy vezérlőparancs csak kapunyitást végez. A zárást a kapuvezérlőnek automatikusan kell végeznie.

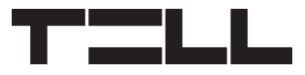

#### *3. vezérlési mód:*

- Olyan egykapus kapuautomatikákhoz, melyek a nyitás és a zárás vezérlőkontaktust ugyanazon a bemeneten várják.
- Nyitás, majd zárás egyetlen hívás/vezérlőparancs hatására.
- Az OUT1 kimenet alaphelyzetben nyitott (NO), míg az OUT2 alaphelyzetben zárt (NC).
- Az OUT1 kimenet kapuvezérlésre, míg az OUT2 kimenet a fotocellaérzékelőkör megszakítására szolgál, ezáltal lehetőséget biztosítva a kapu nyitva tartására a beállított időtartamig.

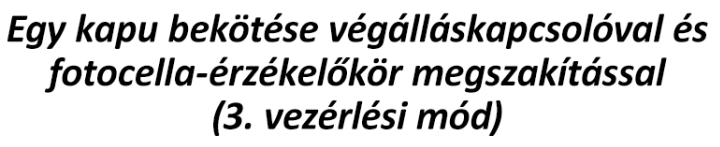

Н١

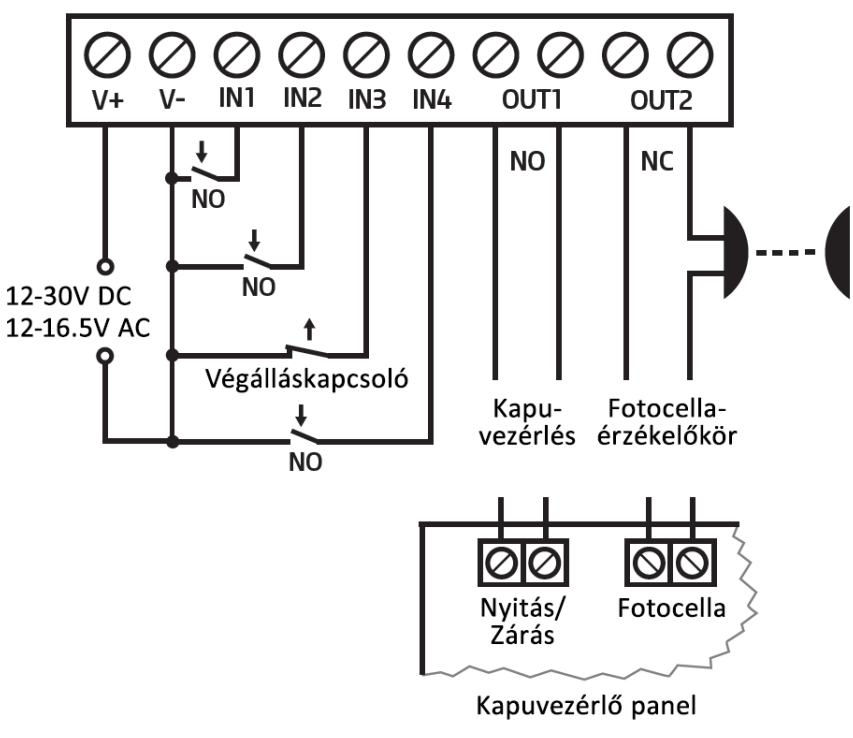

- Második hívás/vezérlőparancs esetén a kapu folyamatos nyitva tartása.
- A végálláskapcsoló az IN3 bemenetre köthető.

## *4. vezérlési mód:*

**HU** 

- Olyan egykapus kapuautomatikákhoz, melyek a nyitás és a zárás vezérlőkontaktust eltérő bemeneteken várják.
- Nyitás, majd zárás egyetlen hívás/vezérlőparancs hatására.
- Mindkét kimenet alaphelyzetben nyitott (NO).
- A nyitási impulzust az OUT1, a zárási impulzust az OUT2 kimenet szolgáltatja.
- Második hívás/vezérlőparancs esetén a kapu folyamatos nyitva tartása.
- A végálláskapcsoló az IN3 bemenetre köthető.

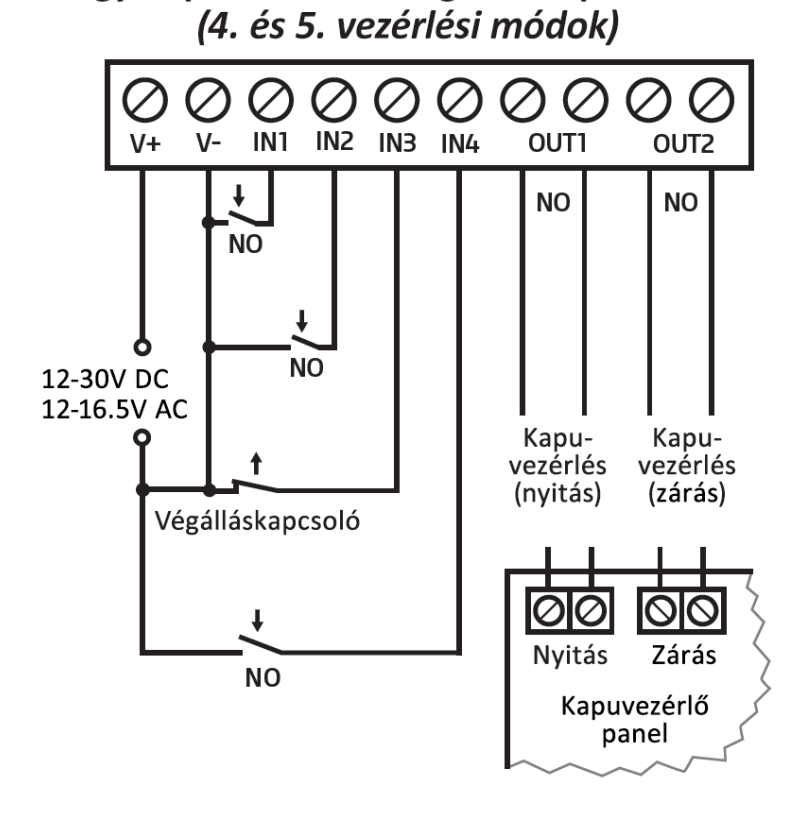

Egy kapu bekötése végálláskapcsolóval

### *5. vezérlési mód:*

- Olyan egykapus kapuautomatikákhoz, melyek a nyitási és zárási parancsot eltérő bemeneteken várják.
- Nyitás és zárás külön hívással/vezérlőparanccsal.
- Mindkét kimenet alaphelyzetben nyitott (NO).
- A nyitási impulzust az OUT1, a zárási impulzust az OUT2 kimenet szolgáltatja.
- A végálláskapcsoló az IN3 bemenetre köthető.
- *-> Telepítési és Alkalmazási Útmutató 3, 5.2.4 és 5.2.8 fejezet.*

# **ÁLLAPOTJELZŐ LED JELZÉSEI:**

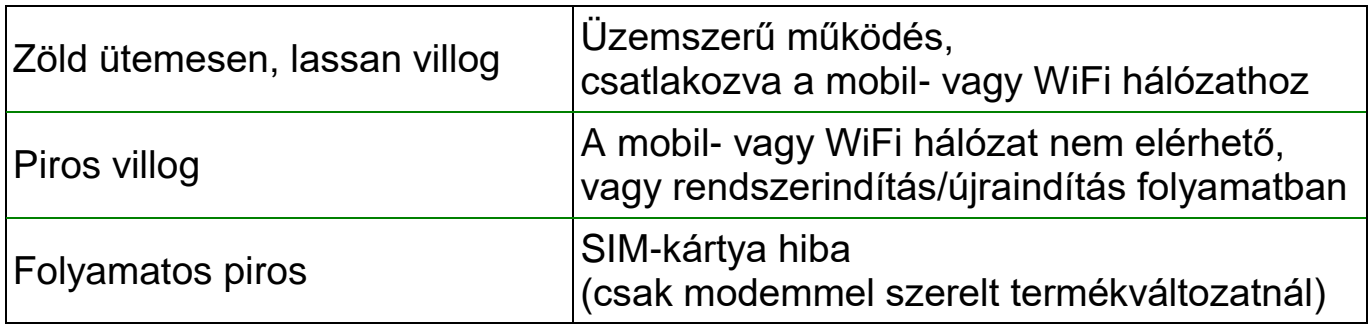

# **PROGRAMOZÓSZOFTVER:**

A programozószoftver legfrissebb változata elérhető a gyártó weboldalán.

# **Kapcsolódás USB-n keresztül :**

- Indítsa el a *Gate Control* programozószoftvert.
- Helyezze a modult tápfeszültségre, majd csatlakoztassa USB-A / USB-B kábellel a számítógéphez.
- A *Kapcsolódási mód* menüben válassza az USB  $\Psi$ opciót.
- Adja meg az *USB kapcsolat jelszót* (alapértelmezett jelszó: **1234**), majd kattintson a *Kapcsolódás* gombra.
- A beállítások konfigurálásához szükség van a modulban tárolt aktuális modulbeállítások kiolvasására, amit a program automatikusan végrehajt a modul csatlakoztatásakor. Ugyanakkor, a beállításokat manuálisan is kiolvashatja bármikor a *Beállítások olvasása* gombra kattintva bármelyik almenüben a *Modulbeállítások* menücsoporton belül.
- Módosítsa a beállításokat igény szerint, majd írja be a módosított beállításokat a modulba a *Beállítások írása* gomb segítségével.

# **Gyorsbeállítás-varázsló:**

A gyorsbeállítás-varázsló végigvezeti Önt az alapvető beállításokon és segít a modul gyors beüzemelésében. A varázsló automatikusan elindul, ha egy olyan modult csatlakoztat, amelyben üresek a beállítások (pl. új, még nem konfigurált modul esetén, vagy a gyári beállítások visszaállítása után). Emellett a varázslót

bármikor elindíthatja a *Gyorsbeállítás-varázsló* gombra kattintva a *Kapcsolódási mód* menüben.

# **APN, PIN-kód és Felhő:**

A mobilalkalmazás és a távoli hozzáférés felhőszolgáltatáson keresztül működik. Amennyiben az eszközt szeretné távolról elérni interneten keresztül, meg kell adnia a SIM-kártya által használt *APN*-t az *Általános* modulbeállítások menü *SIM-beállítások* szekciójában, illetve engedélyeznie kell a *Felhőhasználat* opciót.

**Mindenképp állítsa be az APN-t akkor is, ha nem szeretné a modult internetkapcsolaton használni!** Ha szeretné a SIM-kártyát PIN-kóddal biztosítani, adja meg a kártya PIN-kódját a *SIM-beállítások* szekcióban és engedélyezze a kártyán a PIN-kód kérést.

Zárt APN-ben működő SIM-kártya használata esetén külön engedélyeztetni kell a mobilszolgáltatónál a felhő elérését az adott APN-ből. A felhő elérhetősége:

*Szerver címe:* 54.75.242.103 *Szerver portja:* 2016

# **A szuperadminisztrátor regisztrálása és távoli hozzáférés konfigurálása:**

Teljes körű hozzáféréshez a távprogramozáshoz szükség van egy *Szuperadminisztrátor* szerepkörű felhasználó rögzítésére, valamint egy távhozzáférési jelszó beállítására az adott felhasználóhoz. Új felhasználó hozzáadható mind a regisztráció elvégzésével a mobilalkalmazásban, amelyről jelen útmutatóban később lesz szó, mind pedig a *Felhasználók* menüben az alábbi módon:

- Adjon hozzá egy felhasználót az *Új* gomb segítségével.

**HU** 

- Töltse ki a *Felhasználónév* és *Telefonszám* mezőket a felhasználó adataival.
- A *Szerepkör* legördülőmenüben válassza ki a *Szuperadminisztrátor* opciót, konfigurálja a *Jogosultságokat* igény szerint, végezetül kattintson a *Rendben* gombra, majd írja be a felhasználót a modulba a *Felhasználók írása* gomb segítségével.
- Váltson át a *Távoli hozzáférés* menüpontra, majd kattintson az *Új █<mark>€</mark> gombra* a távhozzáférési jelszó beállításához.
- Válassza ki a *Felhasználót* a legördülőmenüből, adja meg a *Jelszót*, amelyet a távprogramozáshoz történő bejelentkezéshez szeretne használni, majd kattintson a *Rendben* gombra.
- Kattintson a *Felhasználók írása* gombra a módosítások érvényesítéséhez a modulban.

A felhasználónév kivételével minden adat módosítható a későbbiekben. A felhasználónév csak úgy módosítható, ha törli a felhasználót és újra hozzáadja. Kérjük, vegye figyelembe, hogy a felhasználó törlésével törlődnek az adott felhasználóhoz regisztrált mobileszközök is.

# **Rendszeradminisztrátor regisztrálása:**

A legtöbb esetben külön adminisztrátorra van szükség, aki a *Gate Control PRO* felhasználóit kezeli. Adminisztrátort szintén a fent felsorolt lépéseket követve adhat hozzá, az *Adminisztrátor* opció kiválasztásával *Szerepkör*ként. A szuperadminisztrátor mellett az adminisztrátor szintén hozzáadhat és törölhet további felhasználókat távoli hozzáférésen keresztül. Amennyiben a rendszerben hozzáadásra kerülnek adminisztrátorok is, úgy a felhasználókkal kapcsolatos értesítéseket a továbbiakban a rendszer ezeknek az adminisztrátornak fogja küldeni. Ez a szuperadminisztrátor tehermentesítését szolgálja.

A felhasználókezelésről további információkat a *Telepítési és Alkalmazási Útmutatóban* talál.

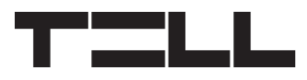

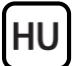

## **Eszközazonosító regisztrálása:**

A modul távoli azonosítása és elérése az egyedi eszközazonosítója alapján történik. Az eszközazonosítót az *Állapotfigyelés* menüben találja, ahol lehetőség van azt vágólapra másolni.

A *Modulnyilvántartás* menüben az *Új* gomb segítségével elmentheti a modul elérhetőségeit (név, eszközazonosító, megjegyzések), amely a későbbiekben segítségére lesz, amikor távolról szeretne csatlakozni a modulhoz.

# Távoli elérés **O**:

- Indítsa el a *Gate Control* programozószoftvert.
- Kattintson a *Kapcsolódási mód* menüpontra és válassza a *Felhő* opciót.
- Amennyiben már eltárolta a modul elérhetőségeit a *Modulnyilvántartás* menüben, válassza ki az elérni kívánt modult a *Modulnév* legördülőmenüből. Máskülönben adja meg az adott modul *Eszközazonosítóját*, a szuperadminisztrátori (vagy adminisztrátori) *Felhasználónevet* és az ehhez beállított távhozzáférési *Jelszót*.
- Kattintson a *Kapcsolódás* gombra.
- *-> Telepítési és Alkalmazási Útmutató 4, 5.1.3, 5.2.1, 5.3.1 és 5.3.3 fejezet.*

# **MODUL PROGRAMOZÁSA:**

### **Bemenetek beállítása:**

A bemenetek alaphelyzete (NO vagy NC) és érzékenysége a *Bemenetek* menüpontban adható meg.

Az IN1 és IN2 bemeneteknél kiválasztható a bemenetek funkciója. Ez a két bemenet használható kapunyitásra, vagy kapucsengő, illetve műszaki hiba átjelzésére Push üzenettel.

A végálláskapcsolók az IN3 és IN4 bemeneteken engedélyezhetők valamelyik *Csatlakoztatva* opció kiválasztásával. Egy kapu esetén a végálláskapcsolót az IN3 bemenetre kell kötni, míg 2 kapu esetén az IN3 (1-es kapu) és IN4 (2-es kapu) bemeneteket kell használni. Ezt követően beállítható a *Nyitás* és *Zárás időtúllépés*. Amennyiben a kapu nem nyílik ki, vagy nem záródik be a beállított időtartamon belül, a modul értesítést küld végálláshibáról.

Beállítható, hogy a modul a bemenetek aktiválásakor értesítéseket küldjön SMS, e-mail, vagy híváson keresztül. A címzett telefonszámokat és e-mail címeket az *Értesítési csatornák* menüben állíthatja be, az ezekre küldendő, bemenetek aktiválásával kiváltott értesítéseket pedig a *Bemeneti események* menüben konfigurálhatja.

# **Kimenetek beállítása:**

**HU** 

A kimenetek vezérlési módját a *Kimenetek* menüben konfigurálhatja. Vezérlési mód kiválasztásakor, a választott vezérlési módtól függően személyre szabhatók a nyitási és zárási impulzusok paraméterei (A, B illetve X, Z), a kapu nyitva tartásának időtartama (Y), valamint a fotocella-érzékelőkör megszakításának késleltetése (W).

# **Kamerák beállítása:**

A *Gate Control PRO* akár két, ONVIF protokollt támogató IP-kamerát képes kezelni, amelyek az *IP-kamerák* menüpontban állíthatók be a kamerák URL-jének megadásával. Megadhat akár élőkép (stream), akár pillanatkép (snapshot) URL-t, a mobilalkalmazás pedig ennek megfelelően fogja megjeleníteni a kameraképet.

Az IP-kamera URL-jének kinyerésére az erre a célra készített *IP-kamera-kereső* alkalmazásunkat ajánljuk. Az alkalmazás elérhető a weboldalunkon a *Gate Control PRO* termékoldal *Szoftver* szekciójában.

*-> Telepítési és Alkalmazási Útmutató 5.2.4, 5.2.5, 5.2.6, 5.2.8 és 5.2.10 fejezet.*

# **A MOBILALKALMAZÁS REGISZTRÁLÁSA:**

A *Gate Control* mobilalkalmazás a következő platformokon érhető el: –>

Minimális rendszerkövetelmények:

- Android: 8
- iOS: 12

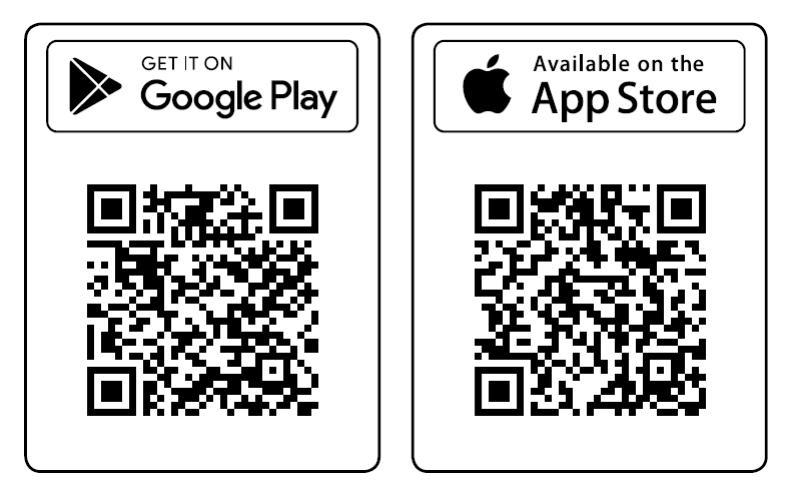

A mobilalkalmazás regisztrálásával, a mobileszköz mellett az adott felhasználó is automatikusan hozzáadásra kerül a *Gate Control PRO* modulban. Ezt követően a felhasználó jogosultságai módosíthatók a programozószoftverrel, vagy akár a mobilalkalmazáson keresztül is az adminisztrátorok vagy szuperadminisztrátorok által. Amennyiben a felhasználó már a mobilalkalmazás regisztrálása előtt hozzáadásra került a programozószoftver segítségével, az adott felhasználó a programozószoftverrel regisztrált felhasználónevet kell, hogy használja a mobilalkalmazás regisztrálása során. Ellenkező esetben egy új felhasználó jön létre a mobilalkalmazás regisztrálásakor.

# **Regisztrálás interneten keresztül:**

## **Közvetlen regisztráció**

## **Amire szüksége lesz:**

- A programozószoftverben a *Mobileszközök* menüben meg kell adnia egy *Appregisztrációs jelszót* a közvetlen regisztrációhoz. Ehhez kattintson a *QR-kód* gombra, majd a *QR-kód közvetlen appregisztrációhoz* fül alatt állítsa be a közvetlen regisztrációhoz szükséges jelszót az *Appregisztrációs jelszó* mezőben. Szintén szüksége lesz az ugyanezen fül alatt megjelenített QR-kódra. Végezetül kattintson a *Bezárás* gombra, majd érvényesítse be a módosításokat a modulban a *Felhasználók írása* gomb segítségével.
- Győződjön meg róla, hogy a *Felhőhasználat* opció engedélyezve van az *Általános* modulbeállítások menüben.

# **A regisztráció lépései:**

- Indítsa el a mobilalkalmazást és nyissa meg a főmenüt $\equiv$ .
- Válassza az *Új eszköz hozzáadása* + menüpontot.
- Nyomja meg a **QR-kód beolvasása** 圖 gombot.
- Nyissa meg a *Mobileszközök* menüt a programozószoftverben, kattintson a *QR-kód* gombra és válassza a *QR-kód közvetlen appregisztrációhoz*
- fület.
- Térjen vissza a mobilalkalmazáshoz és olvassa be a közvetlen appregisztrációhoz használt QR-kódot mobileszközével.
- Adja meg a *Felhasználónevét* és *Telefonszámát*.
- Adja meg a programozószoftverben beállított appregisztrációs *Jelszót*.
- Nyomja meg a *Tovább* gombot.
- Az eszköz automatikusan hozzáadásra kerül a nyitóképernyőn.

# **Hogyan regisztrálnak a további felhasználók**

A felhasználók regisztrálhatnak közvetlen regisztrációval a fent leírtak szerint, vagy adminisztrátori jóváhagyást igénylő regisztrációval.

## **Regisztráció adminisztrátori jóváhagyással:**

### **Amire szüksége lesz:**

**HU** 

- Egy rögzített Adminisztrátor vagy Szuperadminisztrátor regisztrált mobilalkalmazással, aki jóvá tudja hagyni a regisztrációját.
- A programozószoftverben az *Általános* modulbeállítások menüben a *Felhőhasználat* opciónak engedélyezve kell lennie.
- A jóváhagyást igénylő appregisztrációhoz használt QR-kód, amit a rendszeradminisztrátoroktól szerezhet be, vagy a programozószoftverben talál.

## **A regisztráció lépései:**

- Indítsa el a mobilalkalmazást és nyissa meg a főmenüt $\equiv$ .
- Válassza az *Új eszköz hozzáadása*  $\oplus$  menüpontot.
- Nyomja meg a *QR-kód beolvasása* gombot és olvassa be a jóváhagyást igénylő QR-kódot. A QR-kódot beszerezheti a rendszeradminisztrátortól, vagy beolvashatja a programozószoftverből a *Mobileszközök* menüben, a *QR-kód* gombra történő kattintás, majd a *QR-kód jóváhagyást igénylő appregisztrációhoz* fül választását követően.
- Adja meg a *Felhasználónevét* és *Telefonszámát*.
- Nyomja meg a *Tovább* gombot.
- Várjon az adminisztrátorok jóváhagyására. Amint jóváhagyásra került a regisztrációja, egy Push üzenetet fog kapni.
- Nyomjon rá az üzenetre. Ez elindítja a mobilalkalmazást és az új eszköz hozzáadásra kerül a nyitóképernyőn.

# **A MOBILALKALMAZÁS FŐ FUNKCIÓI**

A kapuhoz tartozó funkciók a *Főképernyőn* (d) a kapu ikonját kiválasztva érhetők el. A kapu kiválasztása után megjelenik a *kamera* gomb és a *vezérlőgomb* **₽**. A *Beállítások*  $\boldsymbol{\ddot{x}}$  gomb segítségével, szerkesztheti a kapu nevét és ikonját, *törölheti* a kaput, illetve az itt található *Frissítés* gombbal frissítheti a beállításokat, amennyiben azok időközben módosításra kerültek a *Gate Control PRO* modulban.

### *IP-kamera teszt:*

A főmenüben az *IP-kamera tesztelése* menüpontjának segítségével ellenőrizheti, hogy az alkalmazás megfelelően működik-e az Ön IP-kamerájával. Ehhez másolja be a kamera URL-jét a mezőbe és nyomja meg a *Teszt indítása*  $\mathcal{F}_{\mathcal{G}}$  gombot a megnyitáshoz.

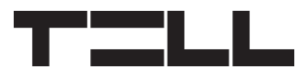

# **EGYÉB FONTOS BEÁLLÍTÁSOK A PROGRAMOZÓSZOFTVERBEN:**

#### **Adminisztrátor e-mail címe:**

Távoli firmware frissítések fogadásához és indításához állítsa be az e-mail címét a programozószoftver *Általános* modulbeállítások menüpontjának *Adminisztrátor e-mail címe* mezőjében.

#### **SMS-továbbítás:**

Az eszköz képes továbbítani a beérkező SMS-üzeneteket egy beállított telefonszámra. Ehhez adja meg a telefonszámot az *SMS-továbbítás telefonszám* mezőben*.*

#### **A Gate Control PRO telefonszáma:**

A mobilalkalmazás képes a kapu vezérlésére híváson keresztül is, amennyiben mobilinternet hiba lép fel és ezért interneten keresztül nem tudja elküldeni a vezérlőparancsot. Ehhez adja meg a *Gate Control PRO* modulba helyezett SIM-kártya telefonszámát az *Általános* modulbeállítások menü *SIM-beállítások* szekciójában található *Modul telefonszáma* mezőben.

#### *Figyelem! Amennyiben nem állítja be az modulban található SIM-kártya telefonszámát a fentieknek megfelelően, a mobilalkalmazás nem lesz képes hívással vezérelni a kaput mobilinternet hiba esetén!*

#### **Hibajelentés Push üzenetben:**

Javasoljuk, hogy engedélyezze a *Műszaki hiba* és/vagy *Végálláshiba* értesítéseket, amennyiben az eszközbe be van kötve a kapuautomatika hibakimenete és/vagy végálláskapcsoló.

- Nyissa meg a programozószoftver *Mobileszközök* menüpontját és olvassa ki

a felhasználókat a modulból a *Felhasználók olvasása* So gomb segítségével.

- Válassza ki a mobileszközt, amelyre az értesítéseket szeretné engedélyezni, majd kattintson a *Módosítás* **combra**.
- Engedélyezze a *Műszaki hiba* és *Végálláshiba* opciókat, kattintson a *Rendben* gombra, majd érvényesítse a módosításokat a modulban a *Felhasználók írása* gomb segítségével.

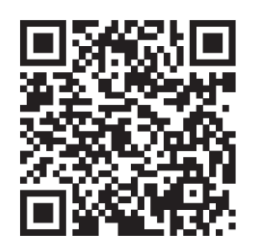

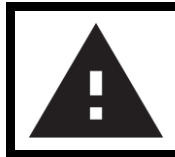

HU

# **BIZTONSÁGI UTASÍTÁSOK**

*Biztonsága érdekében kérjük figyelmesen olvassa végig és kövesse az alábbi utasításokat! A biztonsági utasítások esetleges be nem tartása veszélyt jelenthet Önre és a környezetére is!*

**A TELL terméke** *(továbbiakban "eszköz")* **beépített mobilkommunikációs modemmel, vagy WiFi interfésszel rendelkezik. Termékváltozattól függően, a beépített modem** *2G, 3G* **vagy** *4G* **mobilkommunikációra képes.**

**A** *2G* **modem az alábbi frekvenciasávokat használhatja:** 850/900/1800/1900 MHz @GSM/GPRS

**A** *3G* **modem az alábbi frekvenciasávokat használhatja:** 900/2100 MHz @UMTS, 900/1800 @GSM/GPRS

**A** *4G* **modem az alábbi frekvenciasávokat használhatja:** 900/1800 MHz @GSM/EDGE, B1/B8@WCDMA, B1/B3/B7/B8/B20/B28A@LTE

**A** *WiFi* **termékváltozat az alábbi frekvenciasávokat használhatja:** 2.4 GHz, 802.11 b/g/n

- **NE HASZNÁLJA** az eszközt olyan környezetben, ahol a rádiófrekvenciás sugárzásveszélyt okozhat és egyéb eszközökkel interferencia alakulhat ki, amely megzavarhatja azok működését – például egészségügyi eszközök!
- **NE HASZNÁLJA** az eszközt magas páratartalom vagy veszélyes kemikáliák, vagy egyéb fizikai behatások fennállása esetén!
- **NE HASZNÁLJA** az eszközt a megadott működési hőmérséklettartományon kívül!
- **NE TELEPÍTSE** az eszközt veszélyes környezetben!
- **TILOS** az eszközt feszültség alatt felszerelni / bekötni. A könnyű áramtalaníthatóság érdekében az eszköz hálózati adaptere, vagy tápegysége legyen könnyen elérhető helyen!
- **MINDIG VÁLASSZA LE** az eszközt a tápfeszültségről a felszerelés megkezdése előtt!
- **MINDIG VÁLASSZA LE** az eszközt a tápfeszültségről a SIM-kártya behelyezése, eltávolítása vagy cseréje előtt!
- **AZ ESZKÖZ KIKAPCSOLÁSÁHOZ** válassza le az eszközről az összes áramforrást, beleértve a tápfeszültséget és az USB csatlakozást is!
- **AZ ESZKÖZHÖZ CSATLAKOZTATOTT** számítógép minden esetben legyen csatlakoztatva a védőföldhöz!

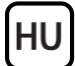

- **NE HASZNÁLJON** olyan számítógépet az eszköz programozására, amely nincs csatlakoztatva a védőföldhöz. A földhurok elkerülése érdekében a számítógép és az eszköz tápegysége ugyanazon földelést kell, hogy használia!
- **NE PRÓBÁLJA MEGJAVÍTANI** az eszközt. Az eszköz javítását csak szakképzett személy végezheti!
- **BIZTOSÍTSON MEGFELELŐ ÁRAMFORRÁST** az eszköznek! Az eszköz csak olyan tápegység használata esetén működik biztonságosan és megfelelően, amely az eszköz kézikönyvében megadott követelmények maximális értékeit is képes teljesíteni. A pontos adatokat az eszköz kézikönyvében és a [http://tell.hu](http://tell.hu/) weboldalon is megtalálja.
- **NE HASZNÁLJA** az eszközt olyan tápegységgel, amely nem felel meg az MSZ EN 60950-1 szabványnak!
- **NE CSERÉLJE FEL** a tápfeszültség polaritását! A tápfeszültséget minden esetben az eszközön jelölt polaritásnak megfelelően kösse be!
- **NE CSATLAKOZTASSA** az antenna csatlakozóját a védőföldhöz. Az antenna csatlakozójának fémes részeit és a modul termináljait se közvetlenül, se közvetve NE csatlakoztassa a védőföldhöz, mert ez a modul meghibásodását okozhatja!
- **FIGYELEM!** A termék automatikus tápfeszültség-leválasztás *(Under Voltage Lock Out)* funkcióval rendelkezik. A modul automatikusan kikapcsol, ha a tápfeszültsége kritikus szint alá csökken.

#### **Műszaki adatok:**

RF emissziós teljesítmény:

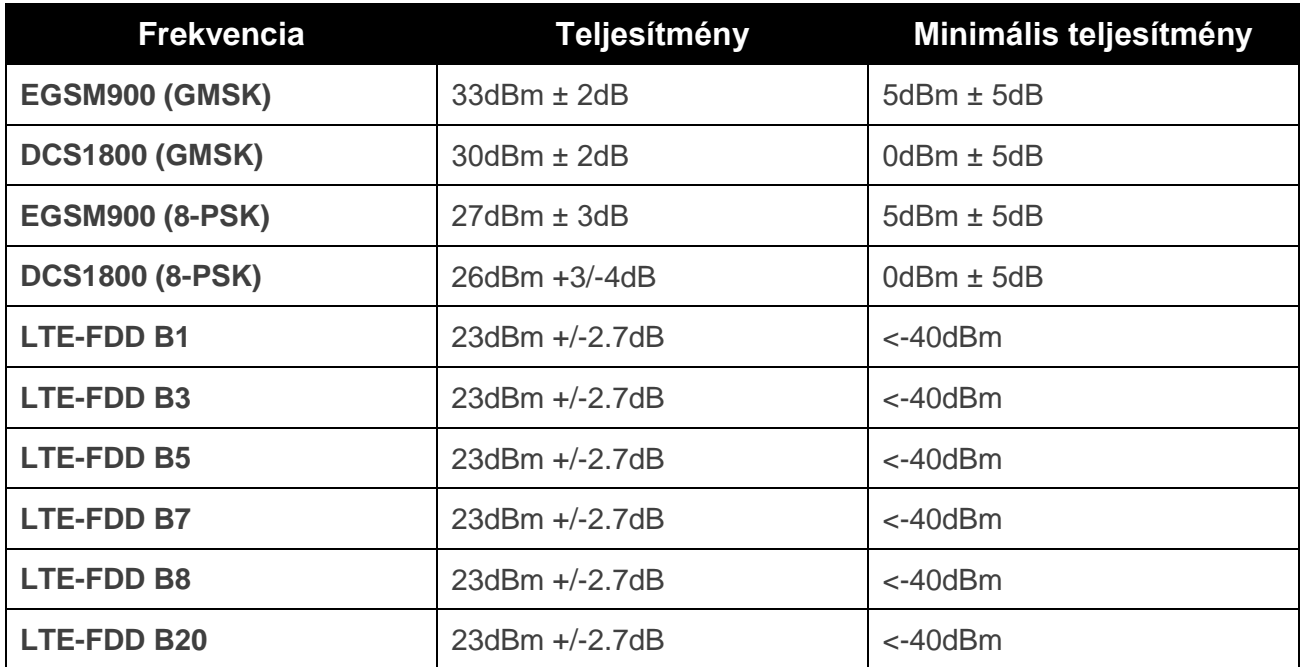

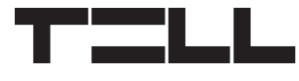

# **Gate Control PRO – 4G.IN4.R2** & **2G.IN4.R2** & **WiFi.IN4.R2 SCHNELLINSTALLATIONSANWEISUNG** FÜR INSTALLATEURE

Sehr geehrte Kundin, sehr geehrter Kunde!

Vielen Dank, dass Sie sich für unser Produkt entschieden haben. Die vollständige *Installations- und Gebrauchsanweisung* kann von der Webseite des Herstellers heruntergeladen werden:

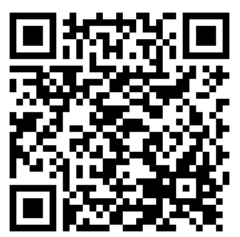

 $DE$ 

*<https://tell.hu/de/produkte/gsm-automatisierung/gsm-gate-control-pro>*

# **INBETRIEBSETZUNG:**

Anmerkung: im Falle der WiFi-Produktversion, lassen Sie die ersten 5 Schritte aus.

- 1. Wählen Sie die Dienstleistungen der SIM-Karte bei dem Provider aufgrund der Funktionen aus, die Sie benutzen möchten (mobiles Internet, Anrufdienstleistung, SMS-Dienstleistung)!
	- **Das Modul benötigt eine Mini (2FF) SIM-Karte.**
- 2. Wenden Sie sich an Ihren Dienstanbieter, um VoLTE auf Ihrer SIM-Karte zu aktivieren. Dies ist für Sprachanrufe in 4G-Netzen unerlässlich.
- 3. Aktivieren Sie die Rufnummer-Identifizierung Dienstleistung auf der SIM-Karte bei dem Provider.
- 4. Deaktivieren Sie die Dienstleistungen Voicemail und Anrufbenachrichtigung auf der SIM-Karte.
- 5. Falls Sie die SIM-Karte mit einem PIN-Code schützen möchten, müssen Sie den PIN-Code unter den Moduleinstellungen angeben. Deaktivieren Sie ansonsten die PIN-Code-Anforderung auf der SIM-Karte.
- 6. Entfernen Sie den Öffnungsdeckel des Moduls und legen Sie die SIM-Karte ein!

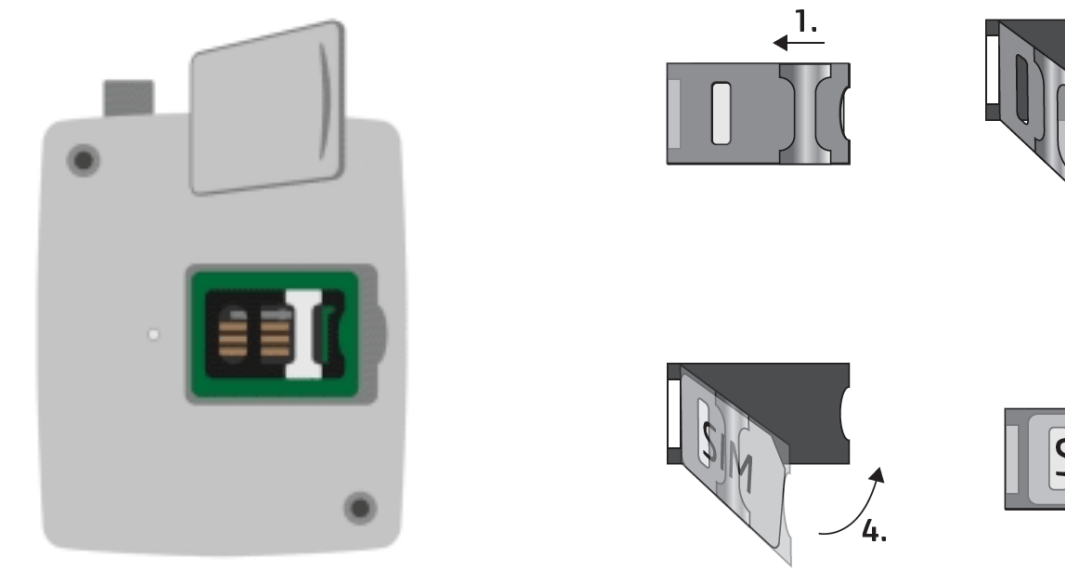

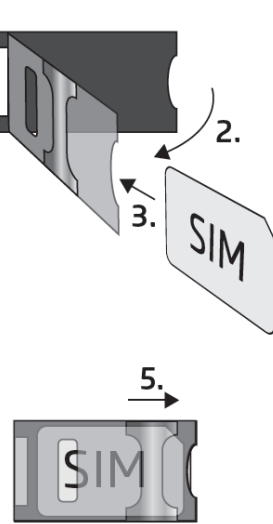

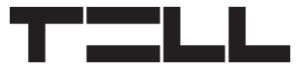

7. Überprüfen Sie die Installationsumgebung, um schwachen Empfang und andere Probleme zu vermeiden (starke elektromagnetische Störungen, hohe Luftfeuchtigkeit)!

De

- 8. Schließen Sie die Antenne an!
- 9. Verdrahten Sie das Modul gemäß des gewählten Steuerungsmodus!
- 10. Schließen Sie das Modul an die Speisespannung an (*12-30V DC oder 12-16.5V AC, 500mA*)!

*Achtung! Schließen Sie den Steckverbinder der Antenne weder direkt, noch indirekt an die Schutzerdung an, weil es zum Defekt des Moduls führen kann!*

*-> Kapitel 3.5 der Installations- und Gebrauchsanweisung.*

# **VERDRAHTUNG DES MODULS:**

Die Hardwareversion *Gate Control PRO – 4G* hat vier Eingänge und zwei Ausgänge, die mithilfe der Programmiersoftware der aktuellen Aufgabe entsprechend konfiguriert werden können.

# **Eingänge:**

Die Kontakte *NO* oder *NC* müssen zwischen den ausgewählten Kontakt und den negativen *V-* Punkt der Speisespannung eingebunden werden.

Die Eingänge *IN1* und *IN2* können als Eingänge *Türklingel*, *Technischer Fehler*, oder *Toröffner* benutzt werden, während die Eingänge *IN3* und *IN4* je nach gewähltem Steuerungsmodus zum Anschluss von Endschaltern dienen. Binden Sie die Eingänge dementsprechend ein, damit die Funktionen richtig funktionieren.

# **Ausgänge und Steuerungsmodi:**

Die Ausgänge bieten einen normalerweise geöffneten *(NO)* potentialfreien Kontakt, d. h. Trockenkontakt, während bei der Steuerung einen Schließkontakt, ausgenommen im Falle von Steuerungsmodus 3, in der der Ausgang OUT2 normalerweise geschlossen *(NC)* ist.

Die maximale Belastbarkeit der Relaiskontakte beträgt *1A*@24V AC/DC.

Das Gerät unterstützt fünf Arten von Ausgangssteuerung. Jede funktioniert sowohl per Anruf, als auch mittels Mobilanwendung. Wählen Sie den Ihrer Torautomatik entsprechenden Steuerungsmodus aus!

### *Steuerungsmodus 1:*

**DE** 

- Zu einem Tor oder zu zwei Toren oder zu einem Tor mit zwei Öffnungsarten (Teilöffnung/Vollöffnung).
- Beide Ausgänge sind normalerweise geöffnet (NO).
- Der Ausgang OUT1 kann durch Rufnummer-Identifizierung gesteuert werden.
- Der Ausgang OUT2 kann durch unterdrückte Rufnummer gesteuert werden.
- Beide Ausgänge können separat per Mobilanwendung gesteuert werden.
- Die Endschalter können mit dem Eingang IN3 (zum Tor 1)

Einbinden von einem Tor oder von zwei Toren mit Endschalter (Steuerungsmodi 1 und 2)

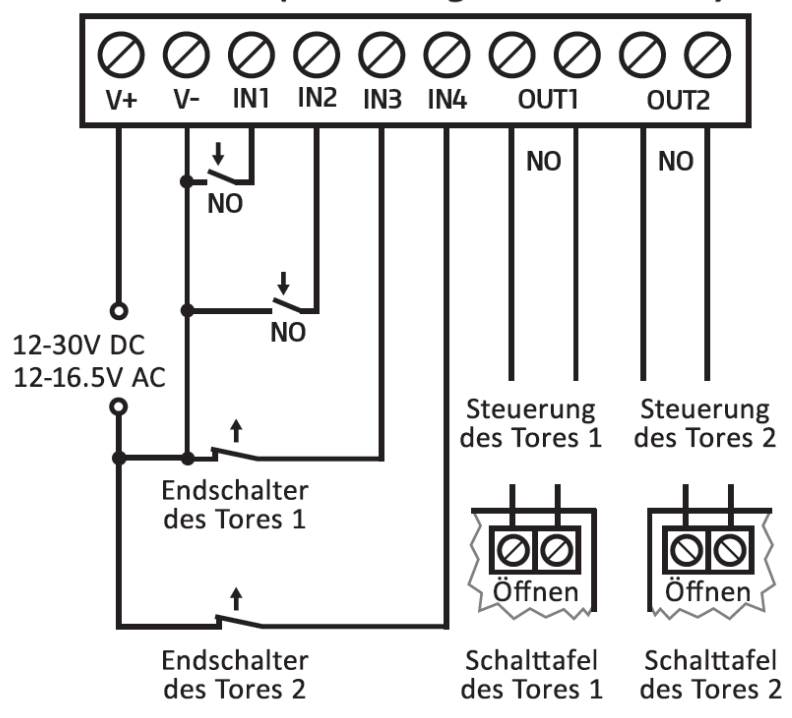

- und mit dem Eingang IN4 (zum Tor 2) verbunden werden.
- Ein Steuerungsbefehl tätigt nur Toröffnung. Die Torschließung muss vom Torsteuerungssystem automatisch durchgeführt werden.

#### *Steuerungsmodus 2:*

- Zu einem Tor oder zu zwei Toren, bzw. zu einem Tor mit zwei Öffnungsarten (Teilöffnung/Vollöffnung).
- Beide Ausgänge sind normalerweise geöffnet (NO).
- Beide Ausgänge können durch Rufnummer-Identifizierung, der Einstellung entsprechend gesteuert werden (nur OUT1, nur OUT2, oder beide gleichzeitig). Die Ausgänge können separat per Mobilanwendung gesteuert werden.
- Steuerungsberechtigung zu jedem einzelnen Ausgang (pro Anwender einstellbar).
- Die Endschalter können mit dem Eingang IN3 (zum Tor 1) und mit dem Eingang IN4 (zum Tor 2) verbunden werden.
- Ein Steuerungsbefehl tätigt nur Toröffnung. Die Torschließung muss vom Torsteuerungssystem automatisch durchgeführt werden.

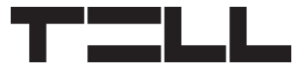

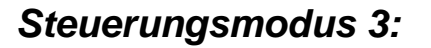

- Zu Ein-Tor-Torautomatiken, die die Steuerkontakte für Öffnen und Schließen an dem gleichen Eingang erwarten.
- Öffnen, dann Schließen per einen einzigen Anruf/ Steuerungsbefehl.
- Der Ausgang OUT1 ist normalerweise geöffnet (NO), während der OUT2 normalerweise geschlossen (NC) ist.
- Der Ausgang OUT1 dient der Torsteuerung, während der Ausgang OUT2 der Unterbrechung des Photozelle-Sensorkreises, wodurch die Offenhaltung

Einbinden von einem Tor mit Endschalter und Unterbrechung des Photozellenkreises (Steuerungsmodus 3)

DE

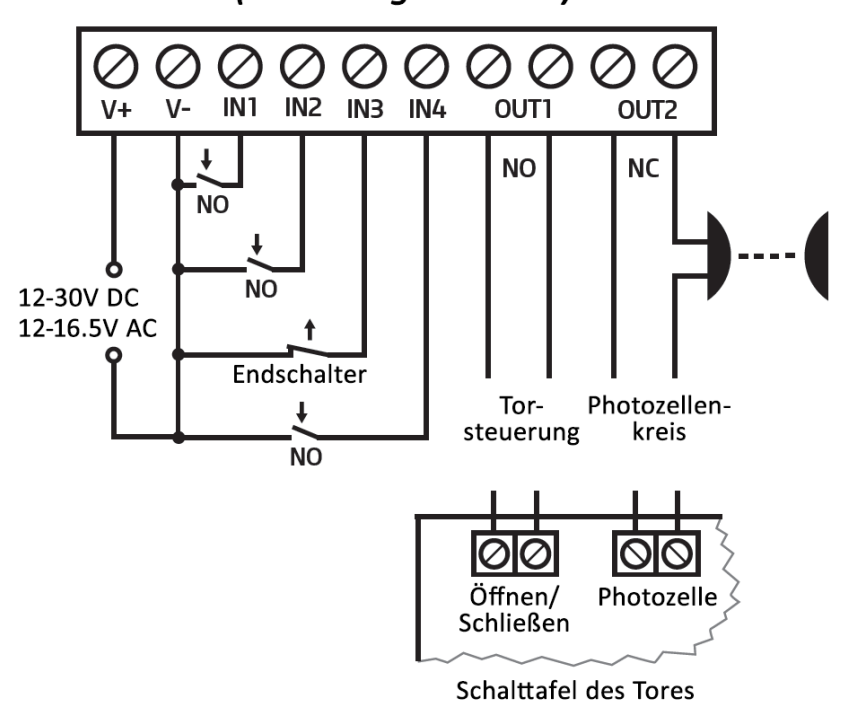

- des Tores für die eingestellte Zeitspanne ermöglicht wird.
- Beim zweiten Anruf/Steuerungsbefehl Tor dauerhaft offenhalten.
- Der Endschalter kann mit dem Eingang IN3 verbunden werden.

#### *Steuerungsmodus 4:*

- Zu Ein-Tor-Torautomatiken, die die Steuerkontakte für Öffnen und Schließen an unterschiedlichen Eingängen erwarten.
- Öffnen, dann Schließen per einen einzigen Anruf/ Steuerungsbefehl.
- Beide Ausgänge sind normalerweise geöffnet (NO).
- Der Öffnungsimpuls wird von dem Ausgang OUT1, während der Schließimpuls von dem Ausgang OUT2 geliefert.
- Beim zweiten Anruf/ Steuerungsbefehl Tor dauerhaft offenhalten.
- Der Endschalter kann mit dem Eingang IN3 verbunden werden.

Einbinden von einem Tor mit Endschalter (Steuerungsmodi 4 und 5)

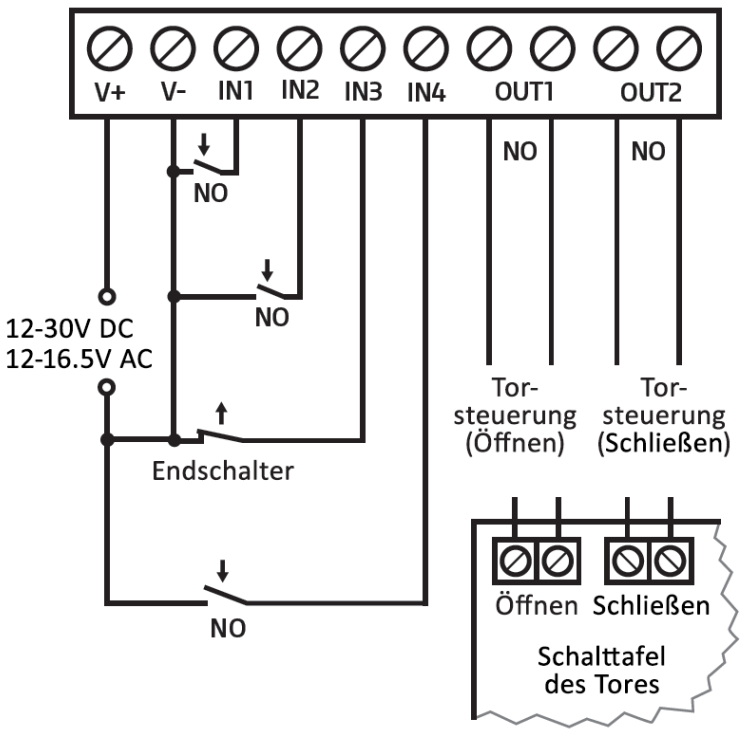

#### *Steuerungsmodus 5:*

**DE** 

- Zu Ein-Tor-Torautomatiken, die die Steuerungsbefehle für Öffnen und Schließen an unterschiedlichen Eingängen erwarten.
- Öffnen und Schließen per getrennten Anruf/Steuerungsbefehl.
- Beide Ausgänge sind normalerweise geöffnet (NO).
- Der Öffnungsimpuls wird von dem Ausgang OUT1, während der Schließimpuls von dem Ausgang OUT2 geliefert.
- Der Endschalter kann mit dem Eingang IN3 verbunden werden.

*-> Kapitel 3, 5.2.4 und 5.2.8 Installations- und Gebrauchsanweisung.*

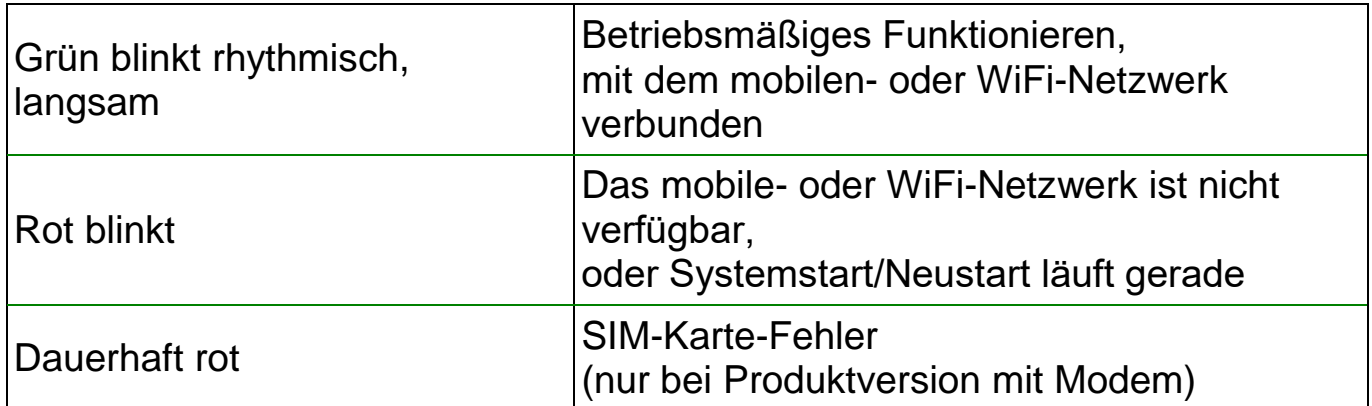

# **LED-STATUSSIGNALE:**

# **PROGRAMMIERSOFTWARE:**

Die neueste Version der Programmiersoftware ist auf der Webseite des Herstellers zu finden.

DE

# **Verbinden über USB :**

- Starten Sie die *Gate Control* Programmiersoftware.
- Legen Sie das Modul an Speisespannung, dann schließen Sie es mit einem USB-A / USB-B Kabel an den Computer an.
- Wählen Sie die Option USB <sup>U</sup>unter dem Menüpunkt "Verbindungsmodus".
- Geben Sie das *USB-Verbindungspasswort* (Standardpasswort: **1234**) an, dann klicken Sie die Taste Verbinden Vo an.
- Zur Konfiguration der Einstellungen braucht man zuerst die im Modul gespeicherten aktuellen Moduleinstellungen, die von dem Programm beim Anschließen des Moduls automatisch ausgelesen werden. Die Einstellungen können aber auch jederzeit manuell ausgelesen werden, wobei man der Taste

**Einstellungen lesen So** in irgendwelchem Untermenü innerhalb der Menügruppe *Moduleinstellungen* anklickt.

- Ändern Sie die Einstellungen nach Wunsch, dann schreiben Sie die

geänderten Einstellungen mithilfe der Taste *Einstellungen schreiben* So ins Modul ein.

# **Schnelleinrichtungsassistent:**

Der Schnelleinrichtungsassistenten führt Sie durch die Grundeinstellungen und hilft Ihnen, das Modul schnell in Betrieb zu nehmen. Der Assistent wird automatisch gestartet, wenn Sie ein Modul mit leeren Einstellungen verbinden (z. B. bei einem neuen Modul, das noch nicht konfiguriert wurde, oder nach dem Zurücksetzen der Werkseinstellungen). Darüber hinaus können Sie den Assistenten jederzeit starten, indem Sie im Menü *Verbindungsmodus* auf die

Taste *Schnelleinrichtungsassistent* klicken.

# **APN, PIN-Code und Cloud:**

Die Mobilanwendung und der Fernzugriff funktionieren über die Cloud-Dienstleistung. Falls Sie auf das Modul aus der Ferne über das Internet zugreifen möchten, sollen Sie den von der SIM-Karte benutzten APN in der Sektion *SIM-Einstellungen* des Menüpunktes *Allgemeine* Moduleinstellungen angeben, bzw. die Option *Cloud-Nutzung* freigeben.

**Achten Sie darauf, APN auch dann einzustellen, wenn Sie das Modul nicht mit einer Internetverbindung verwenden möchten!**

Falls Sie die SIM-Karte mit einem PIN-Code schützen möchten, geben Sie den PIN-Code der Karte in der Sektion *SIM-Einstellungen* an und geben Sie die PIN-Code-Anforderung auf der SIM-Karte frei.

Falls Sie eine SIM-Karte mit privatem APN benutzen, muss der Zugriff auf die Cloud aus dem gegebenen APN zusätzlich auch noch von dem Mobilprovider genehmigt werden. Die Erreichbarkeit der Cloud lautet wie folgt:

*Serveradresse:* 54.75.242.103 *Server-Port:* 2016

**DE** 

# **Registrierung des Superadministrators und Konfigurierung des Fernzugriffs:**

Zum Vollzugriff auf die Fernprogrammierung ist die Registrierung eines Anwenders mit der Rolle *Superadministrator*, bzw. die Einstellung eines Fernzugriffspasswortes zum gegebenen Anwender benötigt. Ein neuer Anwender kann sowohl nach der vollzogenen Registrierung in der Mobilanwendung, wie in der vorliegenden Anweisung unten erläutert, als auch im Menü *Anwender* wie folgt hinzugefügt werden:

- Fügen Sie einen neuen Anwender mithilfe der Taste *Neu* L<mark>ib</mark> hinzu.
- Füllen Sie die Felder *Benutzername* und *Telefonnummer* mit den Daten des Anwenders aus.
- Wählen Sie die Option *Superadministrator* im Drop-down-Menü *Rolle* aus, konfigurieren Sie die Berechtigungen nach Wunsch, und klicken Sie schließlich die Taste *OK* an und schreiben Sie den Anwender mithilfe der
	- Taste *Anwender schreiben* ins Modul ein.
- Schalten Sie auf den Menüpunkt *Fernzugriff* um, dann klicken Sie die Taste *Neu* an, um das Fernzugriffspasswort einzustellen.
- Wählen Sie den *Anwender* aus dem Drop-down-Menü aus, geben Sie das *Passwort*, das Sie zur Anmeldung in die Fernprogrammierung benutzen möchten, an, dann klicken Sie die Taste *OK* an.
- Klicken Sie die Taste *Anwender schreiben* Se an, damit die Änderungen in Kraft treten.

Jeder Eintrag, ausgenommen den Benutzernamen des Anwenders, kann später geändert werden. Falls Sie den Benutzernamen ändern möchten, sollen Sie zuerst den Anwender löschen, dann wieder hinzufügen. Beachten Sie bitte, dass durch das Löschen des Anwenders auch die zum gegebenen Anwender registrierten Mobilgeräte gelöscht werden.

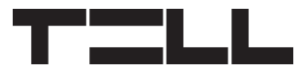

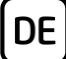

## **Registrierung des Systemadministrators:**

In den meisten Fällen braucht man einen zusätzlichen Administrator, der die Anwender des *Gate Control PRO* verwaltet. Sie können einen Administrator auch nach den oben genannten Schritten hinzufügen, wobei Sie als *Rolle* die Option *Administrator* auswählen. Neben dem Superadministrator ist der Administrator auch berechtigt, über Fernzugriff weitere Anwender hinzuzufügen bzw. zu löschen. Falls im System auch Administratoren hinzugefügt werden, versendet das System im Weiteren die mit den Anwendern zusammenhängenden Benachrichtigungen an diese Administratoren. Es dient der Entlastung des Superadministrators.

Weitere Informationen zur Verwaltung der Anwender können Sie in der *Installations- und Gebrauchsanweisung* finden.

## **Registrierung der Geräte-ID:**

Die Fernidentifizierung des Moduls, bzw. der Fernzugriff auf dieses erfolgt anhand der individuellen Geräte-ID. Die Geräte-ID ist im Menü *Statusüberwachung* zu finden, wo Sie diese in Zwischenablage kopieren können.

Unter dem Menüpunkt *Modulregister* können Sie mithilfe der Taste *Neu* die Modul-Erreichbarkeiten speichern (Name, Geräte-ID, Anmerkungen), was im Weiteren, beim Aufbau einer Fernverbindung mit dem Modul, von Hilfe sein kann.

# **Fernzugriff**  $\bigcirc$ **:**

- Starten Sie die *Gate Control* Programmiersoftware.
- Klicken Sie den Menüpunkt *Verbindungsmodus* an und wählen Sie die Option **Cloud** aus.
- Falls Sie die Modul-Erreichbarkeiten früher im Menü *Modulregister* schon gespeichert haben, wählen Sie dasjenige Modul, das Sie erreichen wollen, aus dem Drop-down-Menü *Modulname* aus. Geben Sie andernfalls die *Geräte-ID* des gegebenen Moduls, den *Benutzernamen* des Superadministrators (oder des Administrators), bzw. das dazu eingestellte Fernzugriffs*passwort* an.
- Klicken Sie die Taste *Verbinden* & an.

*-> Kapitel 4, 5.1.3, 5.2.1, 5.3.1 und 5.3.3 der Installations- und Gebrauchsanweisung.*

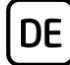

# **PROGRAMMIERUNG DES MODULS:**

# **Konfigurierung der Eingänge:**

Die Grundstellung (NO oder NC) und die Empfindlichkeit der Eingänge können im Menüpunkt *Eingänge* angegeben werden.

Bei den Eingängen IN1 und IN2 können die Funktionen der Eingänge ausgewählt werden. Diese zwei Eingänge können für Toröffnung, bzw. für Signalübertragung der Türklingel und eines technischen Fehlers per Push-Nachricht benutzt werden.

Die Endschalter können an den Eingängen IN3 und IN4 freigegeben werden, wobei Sie eine der Optionen *Verbunden* auswählen. Im Falle von einem Tor ist der Endschalter an den Eingang IN3 zu binden, während im Falle von zwei Toren Eingang IN3 (Tor1) und IN4 (Tor2) zu benutzen sind. Danach können das *Öffnungstimeout* und das *Timeout für Schließung* eingestellt werden. Falls sich das Tor innerhalb des eingestellten Zeitraums nicht öffnet oder sich nicht schließt, wird eine Nachricht über den Endschalterfehler von dem Modul versandt.

Es kann eingestellt werden, dass das Modul bei der Aktivierung der Eingänge Benachrichtigungen per SMS, E-Mail oder Anruf versendet. Die Telefonnummern und E-Mail-Adressen der Empfänger können im Menüpunkt *Benachrichtigungskanäle*, die Benachrichtigungen, die an diese zu versenden sind und die bei der Aktivierung der Eingänge ausgelöst werden, können im Menü *Eingangsereignisse* konfiguriert werden.

# **Konfigurierung der Ausgänge:**

Der Steuerungsmodus der Ausgänge kann im Menü *Ausgänge* konfiguriert werden. Beim Auswählen des Steuerungsmodus, abhängig des gewählten Steuerungsmodus, können die Parameter (A, B, bzw. X, Z) der Öffnungsimpulse und der Schließimpulse, der Zeitraum der Offenhaltung des Tores (Y), bzw. die Verzögerung der Unterbrechung des Photozelle-Sensorkreises (W) personalisiert werden.

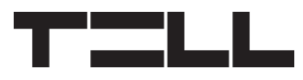

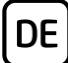

# **Konfigurierung der Kameras:**

Das *Gate Control PRO* ist fähig, sogar zwei, ONVIF-Protokoll unterstützende IP-Kameras zu verwalten, die im Menüpunkt *IP-Kameras* konfiguriert werden können, wobei Sie die URLs der Kameras angeben. Sie können eine Streamoder sogar eine Snapshot-URL angeben. Die Mobilanwendung wird dann dieser URL entsprechend das Kamerabild anzeigen.

Zur Gewinnung der URL der IP-Kamera empfehlen wir die Nutzung unserer *IP-Kamera Detektor* Anwendung, die zu diesem Zweck entwickelt worden ist. Die Anwendung ist in der Sektion *Software* der Produktseite *Gate Control PRO* auf unserer Webseite verfügbar.

*-> Kapitel 5.2.4, 5.2.5, 5.2.6, 5.2.8 und 5.2.10 der Installations- und Gebrauchsanweisung*

# **REGISTRIERUNG DER MOBILANWENDUNG:**

Die *Gate Control* Mobilanwendung ist auf den folgenden Plattformen verfügbar: –>

Minimale Systemanforderungen:

- Android: 8
- iOS: 12

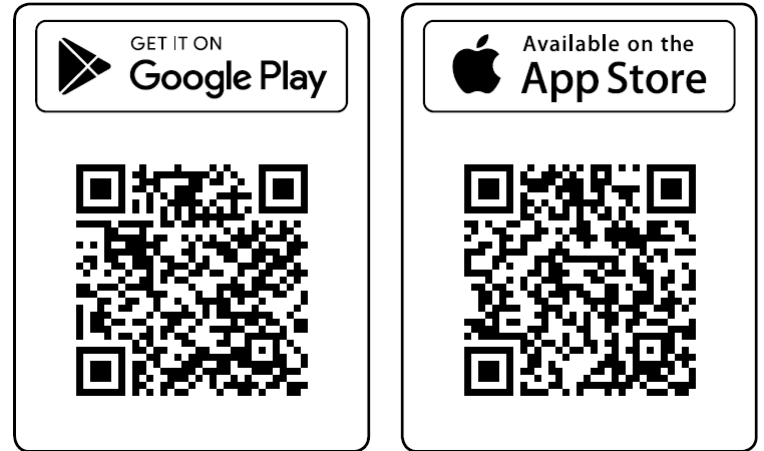

Durch die Registrierung der Mobilanwendung wird auch der gegebene Anwender neben dem Mobilgerät im *Gate Control PRO* Modul automatisch hinzugefügt. Danach können die Berechtigungen des Anwenders mit der Programmiersoftware, oder sogar per Mobilanwendung von den Administratoren oder Superadministratoren geändert werden. Falls der Anwender vor der Registrierung der Mobilanwendung mithilfe der Programmiersoftware schon hinzugefügt worden ist, muss der gegebene Anwender bei der Registrierung der Mobilanwendung den mit der Programmiersoftware registrierten Benutzernamen benutzen.

Ansonsten wird ein neuer Anwender bei der Registrierung der Mobilanwendung erstellt.

# **Registrierung über das Internet:**

## **Unmittelbare Registrierung**

## **Was Sie dafür benötigen:**

- Im Menü *Mobilgeräte* der Programmiersoftware sollen Sie ein *Appregistrierungspasswort* für unmittelbare Registrierung angeben. Klicken Sie dazu die Taste QR-Code **and an und stellen Sie das zur unmittelbaren** Appregistrierung benötigte Passwort im Feld *Appregistrierungspasswort*  unter dem Tab *QR-Code zur unmittelbaren Appregistrierung* ein. Sie benötigen ebenfalls den QR-Code, der unter dem gleichen Tab angezeigt wird. Klicken Sie schließlich die Taste *Schließen* an und validieren Sie die

Änderungen im Modul mithilfe der Taste *Anwender schreiben* .

- Vergewissern Sie sich, dass die Option *Cloud-Nutzung* im Menü *Allgemein*e Moduleinstellungen aktiviert ist.

## **Schritte der Registrierung:**

- Starten Sie die Mobilanwendung und öffnen Sie das Hauptmenü $\equiv$ .
- Wählen Sie den Menüpunkt *Neues Gerät hinzufügen* .
- Drücken Sie die Taste **QR-Code scannen** 圖.
- Öffnen Sie das Menü *Mobilgeräte* in der Programmiersoftware, klicken Sie die Taste *QR-Code* **B** an und wählen Sie das Tab *QR-Code zur unmittelbaren Appregistrierung* an.
- Kehren Sie zu der Mobilanwendung zurück und lesen Sie den zur unmittelbaren Appregistrierung angewandten QR-Code mithilfe Ihres Mobilgeräts ein.
- Geben Sie Ihren *Benutzernamen* und Ihre *Telefonnummer* an.
- Tippen Sie das vorher in der Programmiersoftware eingestellte Appregistrierungs*passwort* ein.
- Drücken Sie die Taste *Weiter*.
- Das Gerät wird auf dem Hauptbildschirm automatisch hinzugefügt.

### **Wie weitere Anwender registrieren**

Die Anwender können entweder mit unmittelbarer Registrierung, wie oben beschrieben, oder mit administratorgenehmigungsbedürftiger Registrierung registriert werden.

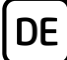

#### **Registrierung mit Administratorgenehmigung:**

#### **Was Sie dafür benötigen:**

- Einen registrierten Administrator oder Superadministrator, der Ihre Registration genehmigen kann, mit registrierter Mobilanwendung
- Die Option Cloud-Nutzung im Menü *Allgemein*e Moduleinstellungen der Programmiersoftware muss freigegeben werden.
- Den zur genehmigunsbedürfigen Appregistrierung benutzten QR-Code, den Sie sich entweder von den Systemadministratoren besorgen oder in der Programmiersoftware finden können.

#### **Schritte der Registrierung:**

- Starten Sie die Mobilanwendung und öffnen Sie das Hauptmenü $\equiv$ .
- Wählen Sie den Menüpunkt **Neues Gerät hinzufügen**  $\Theta$ .
- Drücken Sie die Taste **QR-Code scannen** 圖 und lesen Sie den genehmigungsbedürftigen QR-Code ein. Sie können sich den QR-Code entweder von dem Systemadministrator besorgen oder aus der Programmiersoftware einlesen, wobei Sie die Taste QR-Code<sup>[92</sup>] anklicken und dann das Tab *QR-Code zur genehmigungsbedürftigen Appregistrierung* im Menü *Mobilgeräte* wählen.
- Geben Sie Ihren *Benutzernamen* und Ihre *Telefonnummer* an.
- Drücken Sie die Taste *Weiter*.
- Warten Sie die Genehmigung der Administratoren ab. Sobald Ihre Registration genehmigt worden ist, bekommen Sie eine Push-Benachrichtigung.
- Klicken Sie auf die Nachricht. Es startet die Mobilanwendung und das neue Gerät wird auf dem Hauptbildschirm hinzugefügt.

# **HAUPTFUNKTIONEN DER MOBILANWENDUNG**

Wählen Sie das Icon des Tores auf dem Hauptbildschirm <sup>(a)</sup>, um die zum Tor gehörenden Funktionen zu erreichen. Nachdem Sie das Tor ausgewählt haben, erscheinen die Taste Kamera<sup>®</sup> und die Steuerungstaste<sup>®</sup>. Mithilfe der Taste *Einstellungen können Sie den Namen und das Icon des Tores bearbeiten,*  das Tor *löschen* (i), bzw. die Einstellungen mithilfe der Taste Aktualisieren  $\odot$ *–* die hier zu finden ist *– a*ktualisieren, sofern diese inzwischen im *Gate Control PRO* Modul geändert worden sind.

#### *IP-Kamera-Test:*

Sie können es mithilfe des Menüpunktes *IP-Kamera testen* des Hauptmenüs  $\equiv$  überprüfen, ob die Anwendung mit Ihrer IP-Kamera richtig funktioniert. Kopieren Sie dazu die Kamera-URL ins Feld und drücken Sie die Taste **Test starten** , um die Anwendung zu öffnen.

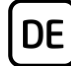

# **WEITERE WICHTIGE EINSTELLUNGEN IN DER PROGRAMMIERSOFTWARE:**

#### **E-Mail-Adresse des Administrators:**

Zum Empfang und Starten der Fernaktualisierung der Firmware stellen Sie Ihre E-Mail-Adresse im Feld *E-Mail-Adresse des Administrators* unter dem Menüpunkt *Allgemeine* Moduleinstellungen der Programmiersoftware ein.

#### **SMS-Weiterleitung:**

Das Gerät ist fähig, die eingehenden SMS-Nachrichten an eine eingestellte Telefonnummer weiterzuleiten. Geben Sie dazu die Telefonnummer im Feld *Telefonnummer für SMS-Weiterleitung* an.

#### **Telefonnummer des Gate Control PRO:**

Die Mobilanwendung ist fähig, die Torsteuerung auch per Anruf durchzuführen, Diese Methode wird in dem Fall angewandt, wenn ein Mobilinternet-Fehler auftritt und der Steuerungsbefehl über das Internet nicht versendet werden kann. Geben Sie dazu die Telefonnummer der ins *Gate Control PRO* Modul eingelegte SIM-Karte im Feld *Telefonnummer des Moduls* in der Sektion *SIM-Einstellungen* des Menüpunktes *Allgemeine* Moduleinstellungen an.

*Achtung! Falls Sie die Telefonnummer der ins Modul eingelegten SIM-Karte, wie oben ausgeführt, nicht einstellen, ist die Mobilanwendung nicht fähig, das Tor im Falle eines Mobilinternet-Fehlers per Anruf zu steuern!*

#### **Fehlermeldung in Push-Nachricht:**

Wir empfehlen Ihnen, die Benachrichtigungen über *Technische Fehler* und/oder *Endschalterfehler* zuzulassen, falls der Fehlerausgang und/oder der Endschalter der Torautomatik ins Gerät eingebunden ist.

- Öffnen Sie den Menüpunkt *Mobilgeräte* der Programmiersoftware und lesen

Sie die Anwender mithilfe der Taste *Anwender lesen* Se aus dem Modul aus.

- Wählen Sie dasjenige Mobilgerät aus, an dem Sie die Benachrichtigungen genehmigen möchten, dann klicken Sie auf die Taste *Ändern* .
- Genehmigen Sie die Optionen *Technischer Fehler* und *Endschalterfehler*, klicken Sie die Taste *OK* an, dann setzen Sie die Änderungen mithilfe der

Taste *Anwender schreiben* im Modul durch.

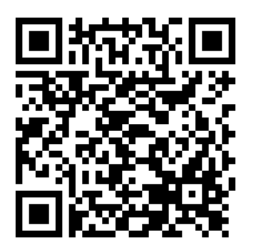

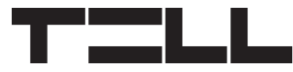

# **SICHERHEITSANWEISUNGEN**

*Zur Wahrung der Sicherheit, lesen Sie bitte folgende Anweisungen aufmerksam durch und folgen Sie diesen! Die eventuelle Nichteinhaltung der Anweisungen kann sowohl Sie, als auch Ihre Umgebung gefährden!*

DE

**Das Produkt von TELL** *(im Weiteren "Gerät") hat ein eingebautes Modem für Mobilkommunikation oder eine WiFi-Schnittstelle.* **Abhängig von der Produktversion ist das eingebaute Modem für Mobilkommunikation in** *2G, 3G* **oder** *4G* **entwickelt worden.**

**Das** *2G* **Modem kann folgende Frequenzbänder benutzen:** 850/900/1800/1900 MHz @GSM/GPRS

**Das** *3G* **Modem kann folgende Frequenzbänder benutzen:** 900/2100 MHz @UMTS, 900/1800 @GSM/GPRS

**Das** *4G* **Modem kann folgende Frequenzbänder benutzen:** 900/1800 MHz @GSM/EDGE, B1/B8@WCDMA, B1/B3/B7/B8/B20/B28A@LTE

**Die** *WiFi-Produktversion* **kann folgende Frequenzbänder benutzen:** 2.4 GHz, 802.11 b/g/n

- **BENUTZEN SIE** DAS GERÄT **NICHT** in einer solchen Umgebung, wo die Radiofrequenzstrahlung eine Gefahr darstellt, und wo eine Interferenz mit anderen Geräten auftreten kann, die das Funktionieren dieser Geräte stören kann – zum Beispiel Gesundheitsinstrumente!
- **BENUTZEN SIE** DAS GERÄT **NICHT** bei hoher Luftfeuchtigkeit oder in der Nähe von gefährlichen Chemikalien oder beim Vorliegen von anderen physikalischen Belastungsgrößen!
- **BENUTZEN SIE** DAS GERÄT **NICHT** außer dem angegebenen Betriebstemperaturbereich!
- **INSTALLIEREN SIE** DAS GERÄT **NICHT** in gefährlicher Umgebung!
- **ES IST VERBOTEN**, das Gerät unter Spannung zu montieren / einzubinden. Im Interesse der leichten Abstellung des Stroms soll der Netzwerkadapter oder das Netzteil des Geräts an einem Ort sein, wo sie leicht zugänglich sind!
- **TRENNEN SIE** das Gerät **IMMER** von der Speisespannung bevor Sie anfangen zu montieren!

 **TRENNEN SIE** das Gerät **IMMER** von der Speisespannung, bevor Sie die SIM-Karte einlegen, entfernen oder tauschen!

DE

- **ZUR AUSSCHALTUNG DES GERÄTS** trennen Sie alle Stromquellen von dem Gerät, einschließlich die Speisespannung und den USB-Anschluss!
- **DER AN DAS GERÄT ANGESCHLOSSENE** Computer soll in jedem Fall an die Schutzerde angeschlossen werden!
- **BENUTZEN SIE KEINEN** solchen Computer zur Programmierung des Geräts, der nicht an die Schutzerde angeschlossen ist. Zur Vermeidung der Erdschleife müssen die Netzteile des Computers und des Gerätes die gleiche Erdung benutzen!
- **VERSUCHEN SIE** es **NICHT**, das Gerät zu **REPARIEREN**. Das Gerät kann nur von einer qualifizierten Person repariert werden!
- **VERSORGEN SIE** das Gerät **MIT EINER ANGEMESSENEN STROMQUELLE**! Das Gerät funktioniert sicher und ordnungsgemäß nur bei der Nutzung eines solchen Netzteils, das auch die maximalen Werte der in dem Handbuch des Gerätes angegebenen Anforderungen leisten kann. Die genauen Daten sind im Handbuch des Gerätes und auf der Webseite [http://tell.hu](http://tell.hu/) zu finden.
- **BENUTZEN SIE** das Gerät **NICHT** mit einem solchen Netzteil, das der Norm MSZ EN 60950-1 nicht entspricht!
- **VERTAUSCHEN SIE** die Polarität der Speisespannung **NICHT**! Binden Sie die Speisespannung immer der an dem Gerät gekennzeichneten Polarität entsprechend!
- **SCHLIEßEN SIE** den Stecker der Antenne **NICHT** an die Schutzerde. Verbinden Sie WEDER direkt, NOCH indirekt die Metallteile des Antennensteckers und die Modulterminale mit der Schutzerdung, weil dadurch das Modul beschädigt werden kann!
- **ACHTUNG!** Das Produkt verfügt über automatische Unterspannungs-Lockout-Schaltung (Under Voltage Lock Out) Funktion. Falls die Speisespannung unter den kritischen Wert fällt, schaltet das Modul automatisch aus.

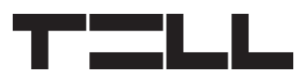

#### **Technische Daten:**

HF-Emissionsleistung:

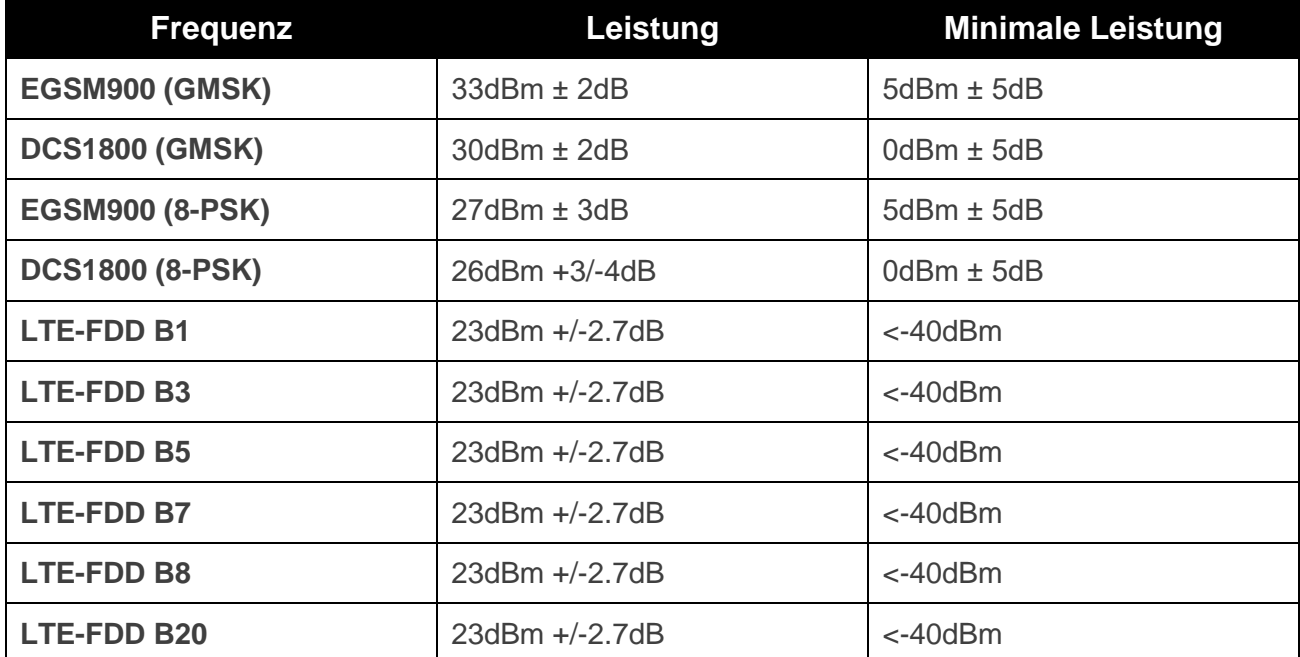

**DE**